# **User Guide**

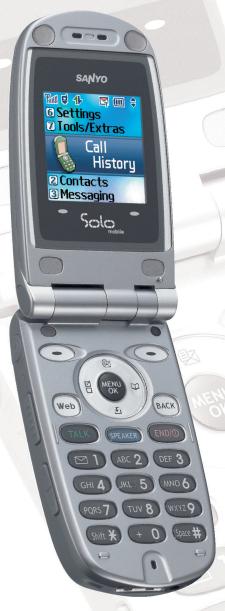

SANYO SCP-2300

Download from Www.Somanuals.com. All Manuals Search And Download.

# **Table of Contents**

| 1. The Basics                                                                        | 2             |
|--------------------------------------------------------------------------------------|---------------|
| Front View of Phone                                                                  | 2             |
| Viewing the Display Screen                                                           | 4             |
| Turning Your Phone ON and OFF                                                        | 5             |
| Using the Battery                                                                    | 6             |
| Displaying Your Phone Number                                                         | 8             |
| Making and Answering Calls                                                           | 8             |
| Making Calls                                                                         | 8             |
| Dialing Options                                                                      | 10            |
| Answering Calls                                                                      | 11            |
| Using the Speakerphone                                                               | 14            |
| Changing the Ringer Volume                                                           | 14            |
| Adjusting Volume During a Conversation                                               | 15            |
| Muting a Call                                                                        |               |
| Displaying the Missed Call Notification                                              | 15            |
| Calling Emergency Numbers                                                            | 16            |
| In-Call Options                                                                      | 17            |
| End-of-Call Options                                                                  | 18            |
| Saving a Phone Number                                                                | 18            |
| Finding a Phone Number                                                               | 19            |
| Dialing and Saving Phone Numbers With Pauses                                         | 19            |
| Dialing From the Contacts Directory                                                  | 20            |
| Using One-Touch Speed Dialing                                                        | 21            |
| Selecting a Character Input Mode                                                     | 22            |
| Entering Characters Using T9 Text Input                                              | 23            |
| Adding a Word to the T9 Database                                                     | 23            |
| Entering Characters by Tapping the Keypad                                            | 24            |
| 2. Your Phone's Settings                                                             | 25            |
| Sound Settings                                                                       | 25            |
| Selecting a Tone Length                                                              |               |
| Setting a Start-up/Power-off Tone                                                    | 27            |
| Using Voice Prompt                                                                   | 27            |
| Adjusting the Phone's Volume Settings                                                | 28            |
| Alert Notification                                                                   | 29            |
| Silence All                                                                          | 30            |
| Display Settings                                                                     | 31            |
| Changing the Greeting                                                                | 31            |
| Changing the Backlight Time Length                                                   | 31            |
| Changing the Display Screen                                                          | 32            |
| Changing the Display for Incoming Calls                                              | 32            |
| Changing the Display for the Standby Mode                                            | 33            |
| Changing the Screen Saver                                                            | 34            |
| Changing the Background                                                              | 34            |
| Changing the Contrast<br>Download from Www.Somanuals.com. All Manuals Search And Dov | 35<br>vnload. |

|             | Changing the Font Size                      | 35  |
|-------------|---------------------------------------------|-----|
|             | Location Settings                           | 30  |
|             | TTY Use                                     | 3   |
|             | Airplane Mode                               | 38  |
|             | Phone Setup Options                         | 39  |
|             | My Shortcut                                 | 39  |
|             | Auto Answer Mode                            |     |
|             | Setting Any Key Answer                      | 40  |
|             | Headset Mode                                |     |
|             | Sleep Mode                                  | 42  |
|             | Setting Message Notification                | 42  |
|             | Setting Push Options                        |     |
|             | Editing Canned Messages                     |     |
|             | Setting Your Callback Number                | 4   |
|             | Setting the Current Time                    |     |
|             | Changing the Menu Language                  |     |
|             | Setting Your Signature                      |     |
|             | Setting the Open/Close Flip Option          |     |
|             | Setting the Side Key Guard                  |     |
|             | Setting Up Key Press Echo                   |     |
| 3. S        | ecurity                                     | .48 |
|             | Accessing the Security Menu                 |     |
|             | Locking Your Phone                          | 48  |
|             | Unlocking Your Phone                        | 49  |
|             | Lock Services                               |     |
|             | Changing the Lock Code                      |     |
|             | Calling in Lock Mode                        |     |
|             | Restricting Calls                           |     |
|             | Using Special Numbers                       |     |
|             | Erasing the Contacts Directory              |     |
|             | Erasing the Downloads                       |     |
|             | Resetting Your Phone                        |     |
| 4. R        | oaming                                      | .52 |
|             | Understanding Roaming                       |     |
|             | Setting Your Phone's Roam Mode              | 5   |
| 5. <b>N</b> | Menu Navigation                             | .54 |
|             | Viewing the Menus                           | 54  |
| 6. N        | Managing Call History                       | .56 |
|             | Viewing History                             |     |
|             | Call History Options                        |     |
|             | Making a Call From Call History             |     |
|             | Saving a Phone Number From Call History     |     |
|             | Prepending a Phone Number From Call History |     |
|             | Erasing Call History                        |     |
|             | •                                           |     |

Download from Www.Somanuals.com. All Manuals Search And Download.

| 7. Contacts Directory                               | 59 |
|-----------------------------------------------------|----|
| Displaying the Contacts List                        |    |
| Adding a New Contacts Entry                         | 59 |
| Finding Contacts List Entries                       | 60 |
| Contacts List Entry Options                         | 62 |
| Assigning Speed Dial Numbers                        | 63 |
| Editing a Contacts Entry                            | 64 |
| Erasing a Contacts Entry From the List              | 64 |
| Selecting a Ringer/Image Type for an Entry          | 65 |
| Secret Contacts Entries                             | 66 |
| Dialing Services                                    | 66 |
| 8. Personal Organizer                               | 67 |
| Managing Schedules                                  |    |
| Adding an Event to the Scheduler                    |    |
| Event Alerts                                        | 69 |
| Event Alert Menu                                    |    |
| Viewing Events                                      | 69 |
| Editing an Event                                    |    |
| Adding a Call Alarm to the Scheduler                | 70 |
| Call Alarm Alerts                                   | 71 |
| Call Alarm Menu                                     | 71 |
| Editing a Call Alarm                                | 72 |
| Erasing a Day's Event or Call Alarm                 | 72 |
| Viewing a Future/Past Day 's Scheduled Events       | 72 |
| Adding To Do Items                                  | 73 |
| Viewing To Do List                                  | 73 |
| Editing To Do Items                                 | 73 |
| Adding a To Do Item to the Schedule                 | 73 |
| Deleting Items from the To Do List                  | 74 |
| Viewing Memory in Your Scheduler                    | 74 |
| Purging All Events, Call Alarms or To Do List Items | 75 |
| Displaying Phone Information                        | 75 |
| Finding Icon Definition                             | 75 |
| Displaying the Version Information                  | 76 |
| Displaying Advanced Information                     | 76 |
| Using Your Phone's Tools                            | 76 |
| Using the Alarm Clock                               | 76 |
| Using the Calculator                                |    |
| Using the World Clock                               |    |
| Using the Stop Watch                                | 78 |
| Downloading through Wireless Web                    | 79 |
| Confirming the Downloaded Data                      |    |
| Downloaded Data Options                             | 81 |
| Erasing the Downloaded Data                         | 83 |

| 9. Voice Services                                             | 84       |
|---------------------------------------------------------------|----------|
| Using Voice-Activated Dialing                                 |          |
| Programming Voice Dial Tag to Your Phone                      |          |
| Reviewing Voice Dialing Tags                                  |          |
| Erasing All Voice Dial Tags                                   |          |
| Managing Voice Memos                                          |          |
| Recording Voice Memos                                         |          |
| Reviewing Voice Memos                                         | 87       |
| Erasing Voice Memos                                           | 88       |
| Setting Up Screen Call                                        |          |
| 10. 10-4                                                      | 92       |
| Changing 10-4 Mode                                            |          |
| 10-4 Call Alerts                                              |          |
| Displaying the 10-4 List                                      |          |
| Selecting Contacts Lists                                      |          |
| Making a 10-4 Call (1-to-1 Call)                              |          |
| Making a 10-4 Call (Group Call)                               |          |
| Making a 10-4 Call by Entering a Number                       |          |
| Missed Call Notification for 10-4 Calls                       |          |
| Receiving a 10-4 Call                                         |          |
| 10-4 Options                                                  | 98       |
| Copying an Entry to Personal List or Personal Group List      | 99       |
| Saving a 10-4 Number                                          | 100      |
| Finding an Entry in the 10-4 List                             | 100      |
| Adding a New Contact to Your Personal List                    | 101      |
| Adding a New Group to Your Personal Group List                | 102      |
| Editing a Contact in Your Personal List                       | 103      |
| Editing a Group in Your Personal Group List                   | 103      |
| Erasing an Entry in Your Personal List or Personal Group List |          |
| Erasing a 10-4 List                                           |          |
| Updating the Company List and Personal List                   | 106      |
| Setting Speed Dialing for 10-4 Entries                        |          |
| Setting 10-4 Guard                                            |          |
| Setting Ringer Types for 10-4 Calls                           |          |
| Setting an Alert Notification for 10-4 Calls                  |          |
| Setting the Speakerphone for 10-4 Calls                       |          |
| Setting the Default View of the 10-4 List                     |          |
| Setting the Floor Display of the 10-4 Calls                   |          |
| 11. Messaging                                                 | 110      |
| New Messages                                                  |          |
| Message Storage                                               |          |
| Displaying Messages                                           |          |
| Sending a Message                                             |          |
| Message Options                                               |          |
| Folder List Options                                           |          |
| Download from Www.Somanuals.com. All Manuals Search And D     | ownload. |

| Message List Options                           | 114 |
|------------------------------------------------|-----|
| Messages Details Options                       | 116 |
| Changing the Display Font Size of a Message    | 117 |
| Prepending a Phone Number From a Message       | 117 |
| Creating Folders for Messages                  | 118 |
| Moving a Message Into Another Folder           | 119 |
| Editing Folders                                | 119 |
| Erasing Messages                               | 119 |
| Erasing a Folder                               | 120 |
| Erasing Selected Messages in All Folders       |     |
| Web Alerts Options                             | 121 |
| Web Alerts List Options                        | 121 |
| Web Alerts Details Options                     | 121 |
| 12. Service Features                           | 122 |
| Using Voicemail                                | 122 |
| Voicemail Notification                         | 122 |
| Displaying Voicemail Details                   | 122 |
| Retrieving Your Voicemail Messages             | 122 |
| Clearing the Message Icon                      | 123 |
| Editing Your Voicemail Number                  | 123 |
| Responding to Call Waiting                     | 124 |
| Making a Three-Way Call                        | 125 |
| Web                                            | 126 |
| Launching the Web                              | 126 |
| Net Guard                                      | 126 |
| Browsing the Web                               | 127 |
| Games                                          | 131 |
| Ringers                                        | _   |
| Screen Savers                                  |     |
| 13. Safety Guidelines                          |     |
| Maintaining Your Phone's Peak Performance      | 135 |
| Using Your Phone While Driving                 | 135 |
| Following Safety Guidelines                    | 135 |
| Using Your Phone Near Other Electronic Devices | 136 |
| Turning Off Your Phone Before Flying           |     |
| Turning Off Your Phone in Dangerous Areas      | 137 |
| Restricting Children's Access to Your Phone    | 138 |
| Protecting Your Battery                        | 138 |
| Disposal of Lithium Ion (Li-Ion) Batteries     | 139 |
| Cautions                                       | 139 |
| Index                                          | 141 |

# **SCP-2300**

**Dual Band/Tri Mode Phone** 

**User Guide** 

# 1. The Basics

# Front View of Phone

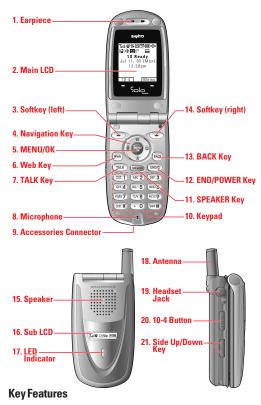

- 1. **Earpiece**: Lets you hear the caller's voice.
- Main LCD (display): Displays the phone's main menu, features, modes, etc.
- Softkey (left): Lets you select the menu corresponding to the bottom left line on the Main LCD.
- **4. Navigation Key:** Lets you navigate quickly and easily through the menu options. You can access the menu shortcuts by pressing **Right:** Contacts, **Left:** Shortcut, **Up:** Messaging, and **Down:** Downloads.

- MENU/OK: Lets you access the phone's menus and select menu options.
- **6. Web Key:** Lets you launch the Browser.
- TALK Key: Lets you place or receive calls, answer Call Waiting, or use Three-Way Calling.
- 8. Microphone: To speak into or record your voice.
- **9. Accessories Connector:** Connects accessories such as a travel charger (included) and USB cable (not included).
- 10. Keypad: Lets you enter numbers, letters, and characters, and navigate within menus. Press and hold keys 2-9 for speed dialing.
- SPEAKER Key: Lets you place or receive calls in speakerphone mode.
- 12. END/POWER Key: Lets you turn the phone on/off, end a call, or return to standby mode.
- BACK Key: Lets you display the previous page or clear characters from the screen.
- Softkey (right): Lets you select the menu corresponding to the bottom right line on the Main LCD.
- **15. Speaker:** Lets you hear the different ringers and sounds. You can mute the ringer when receiving incoming calls by pressing , or the Side Up/Down Key. Also lets you hear the caller's voice in speakerphone mode.
- 16. Sub LCD: Lets you monitor the phone's status and see who's calling without opening the phone.
- 17. LED Indicator: Shows your phone's connection status at a glance.
- **18. Antenna:** Fully extend the antenna for the best reception.
- **19. Headset Jack:** Allows you to attach an optional phone headset for hands-free phone use. (For Monaural Headset Only.)
- **20. 10-4 Button:** Allows you to access the 10-4 List. (See "Displaying the 10-4 List" on page 93.)
- 21. Side Up/Down Key: Lets you adjust the receiver volume during a call or ringer volume in standby mode. Press and hold to make a voice dial or redial with the flip closed.

# **Viewing the Display Screen**

This list identifies the symbols you'll see on your display screen.

- ▶ ¶ill shows your current signal strength. The more lines you have, the stronger your signal.
- ▶ 🦹 means your phone cannot find a signal.
- ► ☐ indicates a call is on hold.
- tells you a call is in progress.
- ▶ III indicates the 1X Services/10-4 access are available.
- ▶ imidicates the 1X Services/10-4 access are not available.
- ▶ ¶ indicates 1X Services/10-4 access are connected, but voice calls can be sent or received.
- ▶ **1** indicates 1X Services/10-4 access are active.
- ▶ ☐ indicates you have new text messages waiting.
- ▶ ☐ indicates you have new voicemail messages waiting.

  Press and hold to call your voicemail box.
- Tindicates you have text messages and voicemail messages waiting.
- ▶ 🖪 indicates you are roaming on digital service network.
- ▶ Ⅲ indicates you are roaming on analog service network.
- ► 🖺 indicates your phone is on analog service network.
- ▶ indicates the 10-4 service is enabled.
- ▶ **I** indicates the 10-4 service is unavailable.
- ► **t** indicates the 10-4 service is enabled and the speakerphone mode is set to on.
- ▶ ♣ indicates you have menus to scroll (in four directions).
- ▶  $\mathbf{J}_{x1}$  indicates a beep sound is set at level 1.
- ▶ }ा(indicates the vibrate feature is set to ON.
- ▶ ¾ indicates volume level 4 and vibrate feature is set to ON.
- ▶ 🕻 indicates the voice call ringer setting is OFF.
- ▶ 🖏 indicates all the sound settings are OFF.
- $\blacktriangleright$  indicates the Location Service of your phone is enabled.
- ▶ ∰ indicates the Location Service of your phone is disabled.

- indicates you have new caller's message.
- ▶ 🗗 indicates the Screen Call Auto setting is ON.
- indicates your phone is in TTY mode.
- indicates Headset mode is set to 10-4 and a headset is connected.
- ▶ **#** indicates the speakerphone mode is set to ON.

# Turning Your Phone ON and OFF

#### **Turning Your Phone ON**

► To turn your phone on, press END/O.

Once your phone is ON, it displays "Looking for service..." which indicates that your phone is searching for a signal. When your phone finds a signal, it automatically enters standby mode. At this point, you are ready to begin making and receiving calls.

If your phone is unable to find a signal after 15 minutes of searching, a Power Save feature is automatically activated. When a signal is found, your phone automatically returns to standby mode.

In Power Save mode, your phone searches for a signal periodically without your intervention. You can also initiate a search for service by pressing any key (when your phone is turned ON).

**Tip:** The Power Save feature helps to save your battery power when you are in an area where there is no signal.

### **Turning Your Phone OFF**

Press and hold wountil you see the powering down animation on the display screen.

Your screen remains blank while your phone is off (unless the battery is charging).

# **Using the Battery**

#### Installing the Battery

To install the Lilon battery:

- **1.** Insert the battery into the opening on the back of the phone and gently press down.
- **2.** Place the battery cover into the position as indicated in the diagram, then slide it until you hear it snap into place.

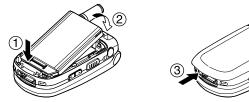

#### **Removing the Battery**

To remove your battery:

- **1.** Make sure the power is off. Press the battery release latch, then slide the battery cover and remove it.
- **2.** Use your thumbnail to lift and then remove the battery as indicated in the diagram.

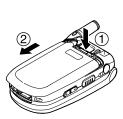

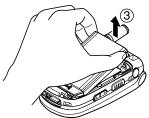

#### **Charging the Battery**

Your phone comes with a rechargeable battery. You should charge the battery as soon as possible so you can begin using your phone.

Keeping track of your battery's charge is important. If your battery level becomes too low, your phone automatically turns off and you will lose all the information you were just working on. For a quick check of your phone's battery level, glance at the battery charge indicator located in the upper-right corner of your phone's display screen. If the battery charge is getting too low, the battery icon appears and the phone sounds a warning tone.

Always use an approved travel charger or vehicle power adapter to charge your battery.

Warning! Using the wrong battery charger could cause damage to your phone and void the warranty.

**Note:** Long backlight settings, searching for service, vibrate mode, and browser use affect the battery's talk and standby times.

#### **Using the Travel Charger**

To use the travel charger provided with your phone:

- 1. Plug the travel charger into a wall outlet.
- **2.** Plug the other end of the travel charger into the side of your phone (with the battery installed).

#### Charging when your phone is turned on:

The battery icon **•** appears on the display while charging. The battery icon turns to **•** when charging is complete.

# ${\bf Charging\ when\ your\ phone\ is\ turned\ off:}$

The battery icon appears, and the message "BATTERY CHARGING-Power Off-" is shown on the display while charging. When the battery is completely discharged, you may wait for several minutes until the message is shown on the display. The battery icon turns to III, and message changes to "CHARGING COMPLETE-Power Off-" when charging is complete.

**Tip:** Be sure to watch your phone's battery level indicator and charge the battery before it runs out of power.

# **Displaying Your Phone Number**

- 1. Press to access the main menu.
- 2. Highlight Contacts and press .
- 3. Highlight My Phone# and press 🐯.

**Note:** To access the phone's main menu, press from standby mode. Menu items may be selected by highlighting them with the navigation key and pressing from the number corresponding to the menu item on your keypad.

# **Making and Answering Calls**

### **Making Calls**

To place a call using your keypad:

- 1. Make sure your phone is on.
- 2. Enter a phone number. (If you make a mistake while dialing, press to erase one digit at a time. Press and hold to erase the entire number.)
- 3. Press TALK or SPEAKER.
- 4. When you're finished, press END/O.

Tip: To redial your last outgoing call, press TALK or SPEAKER twice.

**Important:** When you use your phone to maximize performance, extend the antenna and do not touch the antenna.

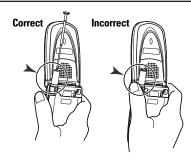

#### To place a call with the flip closed:

- 1. Make sure your phone is on.
- **2.** Press and hold **OP** on the left side of the phone.
- **3.** Follow the system prompts. (The call will be made in speakerphone mode, unless you have a headset attached to the phone.)
- ▶ **Redial** to redial the last number you called.
- Voice Dial to use the Voice Dial function (see "Using Voice-Activated Dialing" on page 84).

Tip: This function is available only when the Side Key Guard setting is off. See page 47 for the Side Key Guard.

**Note:** To use a Voice Dial, you must have stored Voice Dial entries (see "Programming Voice Dial Tag to Your Phone" on page 84).

# **Dialing Options**

Dialing options are displayed when you press **Ontions** (right softkey) after entering numbers in the standby mode.

To select an option, highlight it and press .

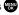

- ► **Call** to dial the phone number.
- ▶ Call:Speaker On to dial the phone number in speakerphone mode.
- ▶ **Send Text** to send a text message (mobile numbers only). (See "Sending a Message" on page 112.)
- ▶ Save Phone# to save the phone number in your Contacts list. (See "Saving a Phone Number" on page 18.)
- Find to display Contacts list entries that end with the digits you entered. (See "Finding a Phone Number" on page 19.)
- ▶ **H** Hard Pause to insert a hard pause. (See "Dialing and Saving Phone Numbers With Pauses" on page 19.)
- ▶ **1 2-Sec. Pause** to insert a 2-second pause. (See "Dialing and Saving Phone Numbers With Pauses" on page 19.)
- **Hyphen** to insert a hyphen manually where you like.

**Tip:** To Speed Dial a phone number, press and hold the appropriate Speed Dial location from 2-9. See page 63 for setting.

# **Answering Calls**

To answer an incoming call with the flip open:

- Make sure your phone is on. If your phone is off, incoming calls go to voicemail.
- 2. Press TALK or STAND to answer an incoming call. (Depending on your phone's settings, you may also answer incoming calls by opening the phone or by pressing any number key. See "Setting Any Key Answer" on page 40 for more information.)

To answer an incoming call with the flip closed:

- **1.** Make sure your phone is on. (If your phone is off, incoming calls go to voicemail.)
- 2. When your phone rings or vibrates, press and hold the Side Call key ( on the left side of the phone. (The call will be answered in speakerphone mode.)
  - or -

Open the phone to use the earpiece.

**Note:** If the setting for Open Flip is not set to **Answer Call**, opening the phone will not answer the call. (See "Setting the Open/Close Flip Option" on page 46.)

Your phone notifies you of incoming calls in the following ways:

- ► The phone rings or vibrates.
- The LED flashes.
- ► The backlight illuminates.
- ► The screen displays an incoming call message.
- If available, the phone number of the caller is displayed.
- ▶ If the phone number is in your Contacts list, the contact's name is displayed.

The following options are also displayed by pressing **Options** (right softkey).

To select an option, highlight it and press .

- ► Answer to answer the call.
- ▶ **Answer:Speaker** to answer the call in speakerphone mode.
- ► Answer on Hold to put the call on hold. (See "Setting Answer on Hold" on the next page.)
- ► Screen Call to answer the call by using pre-recorded announcement. (This feature appears when you are in service area or digital roaming area.) See page 89 for setting up.
- ▶ Quiet Ringer to mute the ringer. (This feature appears when the ringer is set.)

Note: If your phone is off, incoming calls go to voicemail.

#### **Setting Answer on Hold**

This feature allows you to hold an incoming call when you cannot answer immediately.

To set Answer on Hold:

- When you receive an incoming call, press Options (right softkey).
- 2. Highlight Answer on Hold and press . (The caller hears a message to wait for you to answer. A will display on the screen while the call is on hold.)

To resume the call:

► Press Answer (left softkey) or TALK.

- or -

Press Options (right softkey), highlight Answer or Answer:Speaker and press .

Note: Answer on Hold is not available in analog areas.

#### **Ending a Call**

► Close the phone or press END/O.

**Note:** If the setting for Close Flip is not set to **End Call**, closing the phone will not end the call. (See "Setting the Open/Close Flip Option" on page 46.)

Tip: Time/Date is displayed when you press while the phone is in use.

# **Using the Speakerphone**

The speakerphone feature lets you hear audio through the speaker and talk without holding the phone. When the speakerphone is activated, use the Side Up/Down key or press the navigation key up or down to adjust the volume.

To turn the speakerphone on during a call:

Press Press Options (right softkey), highlight Speaker On, and press .

To turn the speakerphone off during a call:

► Press PEARER.

- or 
Press Options (right softkey), highlight Speaker Off, and press ...

# **Changing the Ringer Volume**

To change the ringer volume, adjust the Side Up/Down key when the phone is in standby mode.

**Note:** To change the ringer volume from the main menu, see "Adjusting the Phone's Volume Settings" on page 28.

# **Adjusting Volume During a Conversation**

Whether you need to hear more or less of a conversation, adjust the Side Up/Down key or press the navigation key up or down during a call.

# **Muting a Call**

To mute a call:

(When the phone is muted, "Mute" appears on the display.)

To unmute a call:

▶ Press Options (right softkey), highlight Unmute, and press •••.

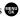

**Tip:** To use this feature with the flip closed, press and hold (located on the side of your phone).

# **Displaying the Missed Call Notification**

When an incoming call is not answered, your phone displays the Missed Call Notification.

► Press View (left softkey). (To call an entry, highlight the entry you want to call and press TALK or SPEAKER.)

# **Calling Emergency Numbers**

You can place calls to 911 (dial and press and press even if your phone is locked or your account is restricted. Once the dial is made, you will enter Emergency mode.

To select an option, press **Options** (right softkey), highlight it, and press **3**.

#### Options:

- Speaker On to activate speakerphone mode. (If you are in speakerphone mode, the option will appear as Speaker Off to deactivate.)
- Unlock Phone to unlock your phone (appears only if the phone is locked).
- ► Close Menu to close the pop-up menu (appears only if the phone is unlocked).

**Tip:** Press My Phone (left softkey) to display your phone number during Emergency mode.

#### To exit Emergency mode:

- 1. Press END/O.
- **2.** Press **Options** (right softkey) to display the options.
- 3. Highlight Exit Emergency and press ...

**Note:** When you are in Emergency mode, you can only exit from the options menu.

#### To select Emergency mode options:

- 1. Press (END/O) during a 911 call.
- **2.** Press **Options** (right softkey).
- ► **Call 911** to call 911.
- ▶ Call 911:Speaker to call 911 in speakerphone mode.
- **Exit Emergency** to exit Emergency mode.
- 3. Select an option and press .

# **In-Call Options**

During a call, your phone displays menu options by pressing **Options** (right softkey).

To select an option, highlight it and press 🐯.

- ► Flash to answer an incoming Call Waiting call or connect a third party during Three-Way Calling.
- ▶ **Mute** to mute your phone's microphone. Select **Unmute** to reactivate the microphone.
- Speaker On or Speaker Off to activate or deactivate speakerphone mode. You can adjust the speakerphone volume using the Side Up/Down key.

**Warning!** Due to higher volume levels, do not place the phone near your ear during speakerphone use.

- ► Three -Way Call to call a third party.
- ► Call History to access the Call History menu. (See "Managing Call History" on page 56.)
- ► **Contacts** to access the Contacts menu. (See "Contacts Directory" on page 59.)
- ► **Messaging** to access the Messaging menu. (See "Messaging" on page 110.)
- Settings to access the Settings menu. (See "Your Phone's Settings" on page 25.)
- ▶ Tools/Extras to access the Tools/Extras menu. (See Calendar menu instructions on page 67.)

**Note:** Flash menu appears in Call Waiting and Three-Way Call. Mute menu does not appear during a 911 call.

# **End-of-Call Options**

To display the following options, press **Options** (right softkey) within 10 seconds after disconnecting a call.

To select an option, highlight it and press .

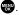

- Call Again to dial the phone number.
- ► Call:Speaker On to dial the phone number in speakerphone mode.
- ▶ Save Phone# to save the phone number in your Contacts list. **Go to Phone Book** appears when the number is already in your Contacts list. (See "Saving a Phone Number" below.)

**Note:** The End-of-Call options are not displayed for calls identified as No ID or Restricted.

# **Saving a Phone Number**

Your phone can store up to seven phone numbers in each of 300 Contact entries with up to 500 total numbers. Each entry's name can contain 16 characters. Your phone automatically sorts the Contacts entries alphabetically.

- 1. Enter a phone number.
- **2.** Press **Options** (right softkey).
- 3. Highlight Save Phone# and press .
- 4. Select a label by highlighting Mobile, Home, Work, Pager, Fax, Other, or No Label and press .
- **5.** Enter a Name and press . Once you have stored an entry in Contacts list, you are prompted to select the following entry modes:
- ▶ New Name to enter a name directly.
- ▶ From Ph. Book to select a name from the Contacts entry list.
- **6.** Press **Save** (left softkey).

### **Finding a Phone Number**

You can search Contacts list entries for phone numbers that contain a specific string of numbers.

- Enter the last four or more digits of the number and press
   Options (right softkey). The more numbers you enter, the more specific the search becomes.
- **2.** Highlight **Find** and press **3.** The Contacts entry that ends with the digits you entered appears.
- 3. Highlight your desired entry.

  Press to display the entry details.

  Press TALK or SPANED to dial.

### **Dialing and Saving Phone Numbers With Pauses**

You can dial or save phone numbers with pauses for use with automated systems, such as voicemail or credit card billing numbers.

There are two types of pauses available on your phone:

- ► Hard Pause sends the next set of numbers when you press TALK.
- 2-Sec. Pause automatically sends the next set of numbers after two seconds.

**Note:** You can have multiple pauses in a phone number and combine 2-second and hard pauses.

- **1.** Enter the phone number and press **Options** (right softkey).
- 2. Highlight either **Hard Pause** or **2-Sec. Pause** and press . Hard Pauses are displayed as a "H" and 2-second pauses as a "T".
- 3. Enter additional numbers.
- **4.** To dial the number, press TALK or SPEAKED. (When dialing a number with a hard pause, press TALK to send the next set of numbers.)
  - or -

To save the number in your Contacts list, press **Options** (right softkey), highlight **Save Phone#**, and press **Options**.

# **Dialing From the Contacts Directory**

- 1. Press to access the main menu.
- 2. Highlight Contacts and press ...
- 3. Highlight Find/Add Entry and press .

**Shortcut:** Press the navigation key right to list entries.

- 4. Use your navigation key to scroll through the Contacts list and highlight one of the appropriate entries and press ...
- 5. Highlight the number you wish to call.
- **6.** Press **Options** (right softkey) for the menu options.
- 7. Highlight Call or Call:Speaker On and press .

Tip: You can also make a call by pressing TALK, SPEAKER, or Call (left softkey) during step 5 above.

Note: The icon next to each entry represent the Contacts labels (for example, Mobile, Home, Work, etc.). A triangle next to an icon means there is another number for the entry. Press the navigation key right or left to select the desired label/number.

# **Using One-Touch Speed Dialing**

With this feature, you can dial Speed Dial entries using one key press for locations 2-9. (See page 63 for storing a Speed Dial number.)

To use speed dial for voice calls:

► From standby mode, press and hold the appropriate key for approximately two seconds.

- or -

From standby mode, press the appropriate key and press TALK or GEAGE.

The display confirms that the number has been dialed when it shows "Connecting...".

To use speed dial for 10-4 calls:

From standby mode, press the appropriate key then press (See "Setting Speed Dialing for 10-4 Entries" on page 107.)

The display confirms that the number has been dialed when it shows "10-4 calling...".

# **Selecting a Character Input Mode**

Your phone provides convenient ways to enter words, letters, punctuation, and numbers whenever you are prompted to enter text (for example, when adding a Contacts entry or when sending Email messages).

- 1. When you display a screen where you can enter text, press | Mode | (right softkey).
- 2. Select a character input mode, highlight it and press 🐯.
- ▶ Add Word to store words that you use frequently.
- ► Canned Messages to enter canned messages. (For Text Message only.)
- ► Recent Messages to enter messages you have used recently. (For Text Message only.)
- ▶ **Signature** to enter your signature. (For Text Message only.)
- ▶ **T9 Word** to enter characters using T9 Text Input (see next page).
- ▶ **Alphabet** to enter characters by tapping the keypad.
- ► **SYMBOL** to enter symbols.
- NUMBER to enter numbers.
- ▶ **PRESET SUFFIX** to enter a preset suffix.
- **SMILEYS** to enter smiley pictures.
- ▶ **Emoticons** to enter an emotion icon. (For Text Message only.)
- ▶ **Select Language** to select the language (English or French).
- **Erase All** to erase all text (if applicable).
- ▶ **Paste** to paste copied or cut text (if applicable).
- Select Text to select stored text for copying or cutting.

# **Entering Characters Using T9 Text Input**

T9 Text Input lets you enter text in your phone by pressing keys just once per letter. (To select the **T9 Word** mode when entering text, see "Selecting a Character Input Mode" on the previous page.)

If you make a mistake, press to erase a single character. Press and hold to delete a word.

# Adding a Word to the T9 Database

If a word you want to enter does not display as an option when you are using T9 Text Input, you can add it to the database.

- 1. Press to access the main menu.
- 2. Highlight **Settings** and press .
- 3. Highlight Others and press .
- 4. Highlight **Text Entry** and press .
- 5. Highlight Add Word and press .
- **6.** Enter the word using multi-tap (Alphabet) text entry and press **Save** (left softkey).

Tip: To confirm the words you have added, select My Words and press during step 5 above.

### **Entering Characters by Tapping the Keypad**

To enter characters by tapping the keypad, select the **Alphabet** mode (see "Selecting a Character Input Mode" on page 22). Press the corresponding key until the desired character appears. By default, the first letter of a word is capitalized and following letters are lowercase.

Characters scroll in the following order:

| Key            | English Sequence                           |            |
|----------------|--------------------------------------------|------------|
|                | Upper Case                                 | Lower Case |
|                | .,@1?!*#/                                  |            |
| 2              | ABC2                                       | abc2       |
| 3              | DEF3                                       | def3       |
| 4              | GHI4                                       | ghi4       |
| 5              | JKL5                                       | j k l 5    |
| 6              | MNO6                                       | m n o 6    |
| 7              | PQRS7                                      | pqrs7      |
| 8              | TUV8                                       | tuv8       |
| 9              | WXYZ9                                      | w x y z 9  |
| <b>#</b> 0     | 0                                          |            |
| Space#         | Space                                      |            |
| Shift <b>★</b> | Unshifted One-character- shifted Caps Lock |            |

In French mode, characters scroll in the following order.

| V        | French Sequence                           |               |
|----------|-------------------------------------------|---------------|
| Key      | Upper Case                                | Lower Case    |
|          | .,@1?!*#/                                 |               |
| 2        | ABCÀÂÇ2                                   | a b c à â ç 2 |
| 3        | DEFÉÈÊË3                                  | deféèêë3      |
| 4        | GHIÎÏ4                                    | ghiîï4        |
| 5        | JKL5                                      | j k l 5       |
| 6        | MNOÔ6                                     | m n o ô 6     |
| <b>7</b> | PQRS7                                     | p q r s 7     |
| 8        | TUVÙÛÜ8                                   | tuvù û ü 8    |
| 9        | WXYZ9                                     | w x y z 9     |
| + 0      | 0                                         |               |
| Space #  | Space                                     |               |
| Shift ×  | Unshifted One-character-shifted Caps Lock |               |

See page 22 for changing French entering mode.

After a character is entered, the cursor automatically advances to the next space after two seconds or when you enter a character not on the same key.

# 2. Your Phone's Settings

**Reminder:** To access the phone's main menu, press mode. Menu items may be selected by highlighting them with the navigation key and pressing mode.

# **Sound Settings**

#### **Selecting Ringer Types for Voice Calls**

Select a ringer type for voice calls so that you can recognize when a certain type of call is coming in:

To select a ringer type for voice calls:

- 1. Press to access the main menu.
- 2. Highlight **Settings** and press **\***.
- **3.** Highlight **Sounds** and press .
- 4. Highlight Ringer Type and press .
- 5. Highlight Voice Calls and press 🐨.
- 6. Highlight With Caller ID or No Caller ID and press .
- 7. Highlight your desired ringer type and press 🐯.

To select a distinctive ringer for voice calls while roaming:

- 1. Follow steps 1-5 above.
- 2. Highlight Roaming and press ...
- 3. Highlight **Distinctive** and press **8.**
- ► To confirm the ringer, press Play (right softkey).
- ► To deactivate this feature, select **Normal** during step 3 above.

**Note:** The Normal ringer is available only when you are in digital roaming area.

### Selecting Ringer Types for 10-4 Calls

- 1. Press to access the main menu.
- 2. Highlight **Settings** and press .
- 3. Highlight **Sounds** and press .
- 4. Highlight Ringer Type and press .
- 5. Highlight 10-4 and press .
- 6. Highlight 10-4 Calls, 10-4 Missed, or 10-4 Floor Tone, and press .
- 7. Select your desired menu, and press ...

### Selecting Ringer Types for Voicemail

- 1. Press to access the main menu.
- 2. Highlight **Settings** and press ...
- 3. Highlight **Sounds** and press ...
- 4. Highlight Ringer Type and press ...
- **5.** Highlight **Voicemail** and press **...**
- **6.** Press , select your desired menu, and press ...

# **Selecting Ringer Types for Messages**

- 1. Press to access the main menu.
- 2. Highlight **Settings** and press ...
- 3. Highlight **Sounds** and press .
- 4. Highlight **Ringer Type** and press .
- **5.** Highlight **Messaging** and press .
- **6.** Press , select your desired menu, and press .

# **Selecting Ringer Types for Calendar and Alarm**

- 1. Press to access the main menu.
- 2. Highlight **Settings** and press ...
- 4. Highlight **Ringer Type** and press .
- **5.** Highlight **Calendar/Alarm** and press .
- **6.** Press , select your desired menu, and press ...

# **Selecting a Tone Length**

- 1. Press to access the main menu.
- 2. Highlight **Settings** and press 🐯.
- **3.** Highlight **Sounds** and press **Sounds**.
- 4. Highlight **Others** and press **\*\***.
- 5. Highlight Tone Length and press 🐯.
- 6. Highlight **Short** or **Long** and press ...

# Setting a Start-up/Power-off Tone

- 1. Press to access the main menu.
- 2. Highlight **Settings** and press ...
- 3. Highlight **Sounds** and press .
- 4. Highlight **Others** and press ...
- 5. Highlight Start-up Tone or Power-off Tone and press .....
- 6. Highlight your desired option and press .....

# **Using Voice Prompt**

This feature allows you to hear voice prompts at Voice Memo, or Screen Call setting etc. (Default Setting is Off.)

- **1.** Follow the steps 1-4 above.
- 2. Highlight Voice Prompt and press 🐯.
- 3. Highlight **On** and press .

**Tip:** When ringer volume is set to "Silence All", voice prompts cannot be heard.

# **Adjusting the Phone's Volume Settings**

To adjust the ringer/key volume:

- 1. Press to access the main menu.
- 2. Highlight **Settings** and press .
- 3. Highlight **Sounds** and press .
- 4. Highlight Ringer/Key Vol. and press ...
- **5.** Select the menu you wish to change and press ...
- **6.** Adjust the volume level by using the navigation key up or down and press .

To adjust earpiece or speaker volume:

- 1. Press to access the main menu.
- 2. Highlight **Settings** and press .
- 3. Highlight **Sounds** and press .
- 4. Highlight Receiver Vol. and press .
- 5. Highlight either Earpiece or Speaker and press .
- **6.** Adjust the volume level by using the navigation key up or down and press .

Tip: You can adjust the ringer volume in standby mode by using the Side Up/Down key, and adjust earpiece volume during a call by using the navigation key up or down or Side Up/Down key.

To adjust the application volume:

This setting is available for the volume of downloaded data and browser.

- 1. Follow steps 1-3 above.
- 2. Select Application Vol. and press .
- 3. Press , select a volume level by pressing the navigation key up or down, and press .

#### **Alert Notification**

Your phone comes with several different options to keep you aware of what's going on by sounding the alert or ringer.

- Service sets alert On or Off for network services parameter changes.
- ▶ 10-4 sets an alert to notify you of 10-4 calls. Select 10-4 Calls for incoming 10-4 calls, or 10-4 Missed for missed 10-4 calls.
- Voicemail sets an alert to notify you of caller's message(s). Select Ringer Length to set the ringer length of Voicemail notification.
- Messaging sets an alert to notify you of text message(s). Select
   Ringer Length to set the ringer length of Messaging notification.
- ▶ Minute Beep sets a minute reminder that beeps ten seconds before the end of each minute during a call.
- Signal Fade sets alert to notify you when your phone loses a signal during a call.

#### To set the alerts:

- 1. Press to access the main menu.
- 2. Highlight Settings and press 🐨.
- 3. Highlight **Sounds** and press .
- 4. Highlight Alerts and press 🐯.
- **6.** Use your navigation key to select a setting and press ......

Tip: You can select Once or Repeat Alert if you select 10-4 Calls, 10-4 Missed, Voicemail, or Messaging. Repeat Alert sounds an alert every two minutes for twenty minutes. (For 10-4 Calls, it sounds for 20 seconds continuously.)

#### Silence All

- 1. Press to access the main menu.
- 2. Highlight **Settings** and press .
- 3. Highlight **Sounds** and press .
- 4. Highlight Ringer/Key Vol. and press .
- **5.** Highlight **Ringer Volume** and press .
- **6.** Press the navigation key down until "Silence All" appears on the display and press .
- ▶ To deactivate this feature, select a volume level you wish during step 6 above.

Tip: When Ringer Volume is set as Silence All, other items are changed to Off and cannot be highlighted by cursor.

Shortcut: To activate Silence All, you can press the Side Up/Down key down repeatedly until Silence All appears on the display screen.

## **Display Settings**

#### **Changing the Greeting**

To display or change your custom greeting:

- 1. Press to access the main menu.
- 2. Highlight **Settings** and press .
- 3. Highlight **Display** and press **.**
- 4. Highlight **Greeting** and press .
- **5.** Highlight **Custom** and press **.**
- ➤ You can customize the greeting. (See "Selecting a Character Input Mode" on page 22.)
- 6. Press

To display the default greeting:

- **1.** Follow steps 1-4 above.
- 2. Highlight **Default** and press **\***.

### **Changing the Backlight Time Length**

- 1. Press to access the main menu.
- 2. Highlight **Settings** and press ...
- 3. Highlight **Display** and press **.**
- 4. Highlight Backlight and press 🐯.
- 5. Highlight Main LCD, Key or Sub LCD and press ...
- **6.** Select **Always On**, **Always Off** or your defined time length and press **a**.

**Note:** The **Always On** setting returns to the previous value the next time you turn on the phone.

Note: Long backlight settings affect the battery's talk and standby times.

**Note:** Depending on the Sleep Mode setting, the LCD backlight turns off even the setting is **Always On**. (See page 42 for details.)

### **Changing the Display Screen**

Your new phone offers animation for what you see on the display screen when in Standby mode, Outgoing Calls or Service Search.

- 1. Press to access the main menu.
- 2. Highlight **Settings** and press .
- 3. Highlight **Display** and press .
- 4. Highlight **Animation** and press .
- 5. Highlight Standby, Outgoing Calls, or Service Search and press .
- **6.** Press , select your desired menu, and press .
- ► For Standby, also set animation starting time. Select the option under after and press , then highlight your desired setting time and press .
- ► To deactivate this feature, select **Off** during step 6 above.

### **Changing the Display for Incoming Calls**

- 1. Press to access the main menu.
- 2. Highlight **Settings** and press ...
- 3. Highlight **Display** and press .
- 4. Highlight Incoming Calls and press .
- **5.** Press , select your desired menu, and press ...
- **6.** Highlight your desired color or image and press ...

#### Changing the Display for the Standby Mode

- 1. Press to access the main menu.
- 2. Highlight **Settings** and press **\***.
- 3. Highlight **Display** and press **8.**
- 4. Highlight Standby Display and press .
- **5.** Select your desired item and press **8.**
- ► Screen Saver selects the screen saver to display.
- ► Calendar displays the Calendar.
- ▶ **Digital Clock** displays the local time in digital view.
- ▶ World Clock displays the time of the selected city or country along with the local time. You can scroll the World Clock list and change the country by pressing the navigation key right or left. When applicable, the Summer (left softkey)/Standard (right softkey) can be used to change between summer and standard time.

**Tip:** You can also display the World Clock from Tools/Extras menu. See "Using the World Clock" on page 77.

- ▶ **Default** sets this feature to default.
- **6.** After following each system prompt or confirming the preview display, press to save the setting.

**Tip:** In a no-service area, the signal search display appears instead of the display for standby mode.

### **Changing the Screen Saver**

- 1. Press to access the main menu.
- 2. Highlight **Settings** and press ...
- 3. Highlight **Display** and press .
- 4. Highlight **Standby Display** and press ...
- **5.** Highlight **Screen Saver** and press .
- **6.** Press , select your desired menu, and press ...
- 7. Highlight your desired screen saver and press ...
- ► To see a display preview, press Preview (right softkey) during step 6 above.
- **8.** Press Save (left softkey) to save the screen saver.

### **Changing the Background**

- 1. Press to access the main menu.
- 2. Highlight **Settings** and press .
- 3. Highlight **Display** and press ...
- 4. Highlight **Background** and press .
- **5.** Select your desired color and press ...

### **Changing the Contrast**

- 1. Press to access the main menu.
- 2. Highlight **Settings** and press **\*\***.
- **3.** Highlight **Display** and press .
- 4. Highlight **Contrast** and press **89**.
- **5.** Select your desired contrast and press 🐯.

### **Changing the Font Size**

- 1. Press to access the main menu.
- 2. Highlight **Settings** and press **\***.
- 3. Highlight **Display** and press .
- 4. Highlight Font Size and press .
- **5.** Highlight either **Messaging** or **Browser** and press ...
- **6.** Select your desired font size.
- ▶ Press Preview (right softkey) to display a font size example.
- 7. Press to set the selected font.

**Tip:** From the preview display, you can switch your desired font size by pressing the navigation key right or left.

## **Location Settings**

Your phone is equipped with a Location feature which will allow the network to detect your position, making some Applications easier to use. Turning Location off will hide your location from everyone except 911.

Note: Even if the Location feature is enabled, no service may use your location without your expressed permission.

- 1. Press to access the main menu.
- 2. Highlight **Settings** and press .
- 3. Highlight **Location** and press . (You will see a message on the display.)
- **4.** Press or **OK** (left softkey).
- ▶ Press Cancel (right softkey) to return to the setting display.
- 5. Select **On** and press **...**
- ► To deactivate this feature, select **Off** during step 5 above.

Tip: When the Location feature is on, your phone's standby screen will display the  $\oplus$  icon. When Location is turned off, the  $\oplus$  icon will be displayed.

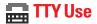

A TTY (also known as a TDD or Text Telephone) is a telecommunications device that allows people who are deaf or hard of hearing, or who have speech or language disabilities, to communicate via a telephone.

Your phone is compatible with select TTY devices. Please check with the manufacturer of your TTY device to ensure that it supports digital wireless transmission. Your phone and TTY device will connect via a special cable that plugs into your phone's headset jack. If this cable was not provided with your TTY device, contact your TTY device manufacturer to purchase the connector cable.

- 1. Press to access the main menu.
- 2. Highlight **Settings** and press .
- 3. Highlight Others and press .
- 4. Highlight TTY and press . (You will see a message on the display.)
- **5**. Press or **OK** (left softkey) to continue.
- 6. Select **Enable** or **Disable** and press .

**Note:** When you connect TTY devices, your phone will display 🔜 in TTY mode.

**Note:** If TTY mode is enabled, the audio quality of non-TTY devices connected to the headset jack may be impaired.

#### **IMPORTANT NOTICE: 911 Emergency Calling**

It is recommended that TTY users make emergency calls by other means including cellular and landline communications.

## **Airplane Mode**

When your phone is in Airplane mode, it cannot send or receive any calls (except for 911 dialing) or access online information. You may still use the phone's other features, such as Voice Memo, Calculator, Calendar, etc., while you are in Airplane mode.

- 1. Press to access the main menu.
- **2.** Highlight **Settings** and press .
- 3. Highlight Others and press 🐯.
- **4.** Highlight **Airplane Mode** and press **.** (You will see a message on the display.)
- **5.** Press or **OK** (left softkey).
- ▶ Press Cancel (right softkey) to return to the setting display.
- 6. Select **On** and press **.**
- ► To deactivate this feature, select **Off** during step 6 above.

**Note:** While in Airplane mode, your phone's standby screen will display "Phone Off."

## **Phone Setup Options**

#### My Shortcut

Your phone offers you the option of assigning a shortcut key to a favourite or often-used function. Pressing the navigation key left in standby mode will launch your user-defined shortcut.

To assign your shortcut key:

- 1. Press the navigation key left.
- 2. Select an unassigned number and press or Add (right softkey).
- **3.** Select your desired menu and press **Set** (right softkey).

To edit the shortcut name:

- 1. Press the navigation key left.
- **2.** Select your desired menu and press **Options** (right softkey).
- 3. Highlight Edit Name and press 🐯.
- **4.** Edit the name and press **OK** (left softkey).
- **5.** Press **Save** (left softkey) to save the name.

To unassign the shortcut:

- 1. Press the navigation key left.
- **2.** Select your desired menu and press **Options** (right softkey).
- 3. Highlight Reset and press .
- 4. Select **Yes** and press .
- ► To unassign all shortcuts, select **Reset All** during step 3 above.

#### **Auto Answer Mode**

This feature sets the phone to automatically pick up incoming calls after 5 seconds.

- 1. Press to access the main menu.
- 2. Highlight Settings and press 🐨.
- 3. Highlight Others and press 🐯.
- 4. Highlight Auto Answer and press .
- 5. Highlight Car Kit/Headset or Speakerphone and press 🐯.
- **6.** Select **5 Seconds** and press **...**
- ▶ To deactivate this feature, select **Off** during step 6 above.

### **Setting Any Key Answer**

This feature allows you to answer incoming calls by pressing any key (except (NDO), (NDO), softkeys, and sidekeys).

- 1. Press to access the main menu.
- 3. Highlight Others and press ...
- 4. Highlight Any Key Answer and press ...
- 5. Select **On** and press ...
- ► To deactivate this feature, select **Off** during step 5 above.

#### **Headset Mode**

This feature allows you hands-free phone use. Set the headset mode to Voice Call or 10-4 and press the Turbo Button (the operation button) on the headset to activate useful functions.

#### To connect the headset:

▶ Simply plug the headset into your phone's headset jack.

#### To set headset mode:

- 1. Press to access the main menu.
- 2. Highlight **Settings** and press **\***.
- 3. Highlight **Others** and press 🐯.
- 4. Highlight **Headset Mode** and press 🐨.
- 5. Select Voice Call or 10-4 and press ...
- ▶ To deactivate this feature, select **Off** during step 5 above.

#### With the headset:

- Voice Call: Press the Turbo Button to activate Voice dial. Press twice to redial the last call. Press and hold the button to activate the Voice Memo.
- ▶ 10-4: Press and hold the Turbo Button to redial the last 10-4 call.

**Tip:** For an explanation of the Headset Mode setting, press **Info** (right softkey) during step 5 above.

Note: If your headset doesn't have a Turbo Button, set headset mode to Off.

**Note:** When using the headset, **DO NOT** set the volume too high. Listening at high volume for an extensive period of time may cause hearing loss.

### Sleep Mode

This feature helps conserve your battery power by restricting the display.

- 1. Press to access the main menu.
- 2. Highlight **Settings** and press ...
- 3. Highlight **Display** and press .
- 4. Highlight **Sleep Mode** and press .
- ► To deactivate this feature, highlight **Off** during step 5 above.

### **Setting Message Notification**

You can see an icon or an icon and message notification when you receive a text message or Voicemail.

- 1. Press to access the main menu.
- 2. Highlight **Settings** and press ...
- 3. Highlight **Messaging** and press ...
- 4. Highlight **Notification** and press .
- 5. Select Msqs and Icon or Icon Only and press ...

### **Setting Push Options**

This feature allows you to connect Web Alerts page automatically if possible when you receive. See page 121 for Web Alerts.

- 1. Press to access the main menu.
- 2. Highlight **Settings** and press .
- 3. Highlight **Messaging** and press .
- 4. Highlight **Push Options** and press .
- **5.** Select **Yes** and press **W**.
- ► To deactivate this feature, select **No** during step 5 above.

### **Editing Canned Messages**

Your phone can store canned messages for use with text messaging. You can edit your phone's default canned messages through the Settings menu.

To edit a canned message:

- 1. Press to access the main menu.
- 2. Highlight **Settings** and press .
- **3.** Highlight **Messaging** and press \$.
- **4.** Highlight **Canned Msgs** and press **\*\***.
- 5. Select the message you want to edit and press 🐨.
- To reset all messages, press Options (right softkey), select Reset All Msgs, and press Options (during step 5 above.
- **6.** Use your keypad to edit the message and press **OK** (left softkey) or **t** to save your changes. ("Canned Msgs Saved" will display.)

To change the language of the canned messages:

- **1.** Follow steps 1-4 above.
- 2. Press Options (right softkey) and select Select Language.
- 3. Select **English** or **French**.

**Note:** For information on editing text, see "Selecting a Character Input Mode" on page 22.

### **Setting Your Callback Number**

With this feature, you can send a callback number with your text message.

- 1. Press to access the main menu.
- 2. Highlight **Settings** and press ...
- 3. Highlight **Messaging** and press ...
- 4. Highlight **Send Callback**# and press ...
- **5.** Select an option from the following and press .....
- ▶ None to send no callback number.
- ► My Phone# to send your phone number.
- ▶ Other to send a defined number. To set a number, enter a phone number and press ...

### **Setting the Current Time**

- 1. Press to access the main menu.
- 2. Highlight **Settings** and press .
- 3. Highlight **Others** and press .
- 4. Highlight **Set Time/Date** and press .
- **5.** Set the current time and date and press ...

Note: This feature is only available when you are in an area with no digital network available.

#### **Changing the Menu Language**

- 1. Press to access the main menu.
- 2. Highlight **Settings** and press **\***.
- 3. Highlight Others and press 🐯.
- 4. Highlight Language and press 🐯.
- 5. Select Français and press 🐯.

#### **Setting Your Signature**

This feature allows you to send a message with your signature.

- 1. Press to access the main menu.
- 2. Highlight **Settings** and press ...
- 3. Highlight **Messaging** and press ...
- 4. Highlight **Signature** and press **@**.
- **5.** Press , select **0n**, and press .
- 7. Enter your signature and press **OK** (left softkey).
- **8.** Press **Save** (left softkey) to save your signature.

**Note:** You can insert your signature even when your signature setting is off. Press Mode (right softkey) and select **Signature** while composing your message.

### **Setting the Open/Close Flip Option**

This feature enables you to answer an incoming call by opening the flip or to end a call by closing the flip.

To activate the Open Flip feature:

- 1. Press to access the main menu.
- 2. Highlight **Settings** and press **8**.
- 3. Highlight Others and press 🐯.
- 4. Highlight Open/Close Flip and press 🐯.
- 5. Highlight **Open** and press **\*\***.
- 6. Select Answer Call and press 🐯.
- ► To deactivate this feature, select **No Action** during step 6 above

To activate the Close Flip feature:

- 1. From step 5 above, select **Close** and press (You will see a message on the display.)
- **2.** Press **OK** (left softkey) to continue.
- 3. Select an option from the following and press .
- ► End Call to end the call.
- ▶ **Mute** to continue the call. Your voice is muted, however you can hear the caller's voice from the speaker.

**Note:** The Close Flip feature does not apply during 10-4 calls or when you are using the speakerphone, a headset, or a car kit.

### **Setting the Side Key Guard**

This feature enables you to lock the Side Up/Down key while the flip is closed.

- 1. Press to access the main menu.
- 2. Highlight Settings and press 🐨.
- 3. Highlight Others and press 🐯.
- 4. Highlight Side Key Guard and press 🐯.
- 5. Select **On** or **Off** and press ...
- Key Guard appears when the Side Up/Down key is pressed while the Side Key Guard is enabled.

**Note:** This feature does not apply when the flip is open.

### **Setting Up Key Press Echo**

With this feature, your phone echoes the number when you press the keypad. This feature is available when you are in standby mode.

- 1. Press to access the main menu.
- 2. Highlight **Settings** and press .
- 3. Highlight **Sounds** and press .
- 4. Highlight **Others** and press .
- 5. Highlight **Key Press Echo** and press ...
- 6. Select **On** or **Off** and press **89**.

# 3. Security

## **Accessing the Security Menu**

You must enter your lock code to view the Security menu.

- 1. Press to access the main menu.
- 2. Highlight **Settings** and press .
- 3. Highlight Security and press 🐯.
- 4. Enter your lock code.

Tip: If you can't recall your lock code, try using the last four digits of your phone number or 0000.

## **Locking Your Phone**

When your phone is locked, you can only receive incoming calls or make calls to 911, Customer Service, or special numbers.

- 1. From the Security Menu display (See "Accessing the Security Menu" above), highlight **Lock Phone** and press ...
- 2. Highlight Lock Now or On Power-up and press .
- Depending on your preference, highlight either Full Lock or Excp. Incom. Calls and press .
- ► Full Lock: All phone calls except for emergency number, Customer Service, or special numbers cannot be made. No phone calls can be received except for special numbers.
- Excp. Incom.Calls: All phone calls except for emergency number, Customer Service or special numbers cannot be made, but all incoming calls can be received.

**Tip:** If you want to cancel the "On Power-up" setting before turning the phone off, select **Unlocked** during step 2 above.

## **Unlocking Your Phone**

- 1. Press Unlock (left softkey).
- 2. Enter your lock code.

### **Lock Services**

With this feature, you can choose to restrict access to the Internet and incoming and outgoing voice calls and 10-4 calls.

- 1. From the Security Menu, select **Others** and press ......
- 2. Highlight Lock Services and press ...
- 3. Highlight Voice Calls, Internet, or 10-4 and press .
- 4. Highlight **Locked** and press .
- To deactivate this feature, select Unlocked during step 4 above

## **Changing the Lock Code**

- 1. From the Security Menu display (See "Accessing the Security Menu" on the previous page), highlight **Others** and press ...
- 2. Highlight Change Lock and press 🐯.
- 3. Enter a new lock code, "1234" for example.
- 4. Reenter the new code.

## Calling in Lock Mode

You can place calls to 911, Customer Service, and to your special numbers when in lock mode

To place an outgoing call in lock mode:

To call an emergency number, special number, or Customer Service, enter the phone number and press TALK.

## **Restricting Calls**

You can restrict phone numbers your phone dials or receives. (The Restrict Calls setting does not apply to 911 or Customer Service.)

- 1. From the Security Menu display (See "Accessing the Security Menu" on page 48), highlight **Others** and press ...
- 2. Highlight Limit Use and press 🐯.
- 3. Highlight Outgoing Calls or Incoming Calls and press ...
- 4. Highlight your desired option and press .....

#### Options:

- ► Allow All: You can make or receive all calls.
- Phone Book Only: Only Contacts entries, Voicemail or special numbers (see below) are available to make or receive calls.
- Special #s Only: Only three special numbers are available to make or receive calls.

Note: Restricted incoming calls are forwarded to voicemail.

## **Using Special Numbers**

You can save three special numbers in addition to your Contacts entries (the same number may be in both directories). You can make and receive calls from special numbers even when your phone is locked.

To add or replace a special number:

- From the Security Menu display (See "Accessing the Security Menu" on page 48), highlight Others and press .
- 2. Highlight Special #s and press ...
- 3. Highlight the box under the entry number and press ......
- 4. Enter the number you wish to add and press 💨.
  - or Press Options (right softkey), then highlight From Phone Book or Voicemail and press .

## **Erasing the Contacts Directory**

- 1. From the Security Menu display (See "Accessing the Security Menu" on page 48), highlight **Erase Ph. Book** and press ...
- **2.** Press **OK** (left softkey) to continue.
- If you're sure you want to erase your Contacts, highlight Yes and press .

## **Erasing the Downloads**

- **2.** Press **OK** (left softkey) to continue.
- 3. If you're sure you want to erase all data downloaded from the Web, highlight Yes and press .
- ► If you have assigned downloaded data, the function returns to its default setting.

## **Resetting Your Phone**

Resetting the phone restores all the factory defaults, including the ringer types and display settings. The Contacts, Call History, Scheduler, and Messaging are not affected.

- **2.** Press **OK** (left softkey) to continue.
- **3.** If you're sure you want to reset your phone, highlight **Yes** and press ...

# 4. Roaming

## **Understanding Roaming**

#### Recognizing Icons on the Display Screen

Your phone's display screen always lets you know when you're off the home network and whether your phone is operating in analog or digital mode. The following chart indicates what you'll see depending on where you're using your phone.

| Network         | Indicator    |
|-----------------|--------------|
| Digital Home    |              |
| Analog Home     | Α            |
| Digital Roaming | R            |
|                 | Digital Roam |
| Analog Roaming  | AR           |
|                 | Analog Roam  |

#### **Roaming on Digital Networks**

When you're roaming on digital networks, your call quality and security will be similar to the quality you receive when making calls on the home network. You may not be able to access certain features, such as Web.

#### Roaming on Analog Networks

When you roam on analog networks, you will experience a similar quality provided by other analog carriers today. Although some features, such as Web, will be unavailable, you can still make and receive calls. You will experience a few differences:

- ► You are more likely to experience cross-talk, fade-out, and dropped calls.
- ▶ Some features which are standard on the home network are unavailable
- ► There are security and privacy risks (eavesdropping and cloning) that exist with conventional analog services today.
- Your battery needs recharging sooner when you use your phone for analog roaming.

**Note:** If you're on a call when you leave the home network and enter an area where roaming is available (whether digital or analog), your call is dropped. If your call is dropped in an area where you think service is available, turn your phone off and on again to reconnect to the home network.

**Note:** When using your phone in analog mode, the handset may feel warm. This behaviour is normal for analog operation.

## **Setting Your Phone's Roam Mode**

Your phone allows you to control your ability to roam. By using the **Roaming** menu option, you can determine which signals your phone accepts.

#### Set Mode

Choose from four different settings on your dual band/tri mode phone to control your roaming experience:

- 1. Press to access the main menu.
- 2. Highlight **Settings** and press **\*\***.
- 3. Highlight Roaming and press 🐯.
- 4. To select an option, select it and press
- Automatic: This setting seeks Service. When Service is unavailable, the phone searches for an alternate system.
- Home Only: This setting allows you to access the home network only and prevents roaming on other networks.
- Digital Only: This setting forces the phone to seek a digital roaming system.
- Analog Only: This setting forces the phone to seek an analog roaming system.

# 5. Menu Navigation

## **Viewing the Menus**

#### Menu Diagram

Menus let you check or change your phone settings. The following outline shows your phone's menu structure.

#### 1. Call History

- 1. Outgoing
- 2. Incomina
- 3. Missed
- 4. Erase History

#### 2. Contacts

- 1. Find/Add Entry
- 2. Speed Dial #s
- 3. My Phone#
- 4. Services

#### 3. Messaging

- 1. Send Text
- 2. Text Msas
- 3. Web Alerts
- 4. Voicemail

#### 4. Web

#### 5. Downloads

Games

Ringers

Screen Savers

**Applications** 

Dynamic 1-10 (If applicable)

Others (If applicable)

#### 6. Settings

- 1. Sounds
- 2. Display
- 3. Internet
- 4. 10-4
- 5. Location
- 6. Roaming
- 7. Messaging
- 8. Security
- 9. Others
- 10. Phone Info

#### 7. Tools/Extras

- 1. Voice Services
- 2. Calendar
- 3. Alarm Clock
- 4. Calculator
- 5. Stop Watch
- 6. World Clock

# 6. Managing Call History

## **Viewing History**

You'll find the Call History feature very helpful. It is a list of the last 20 phone numbers (or Contacts entries) for each calls that you placed, accepted, or missed. Call History makes redialing a number fast and easy. It is continually updated as new numbers are added to the beginning of the list and the oldest entries are removed from the bottom of the list.

- 1. Press to access the main menu.
- 2. Highlight **Call History** and press .
- 3. Highlight Outgoing, Incoming, or Missed and press ...

Tip: You can switch the Voice Call history to the 10-4 call history by pressing 10-4 (left softkey). To return to the Voice Call history, press Voice Call (left softkey).

## **Call History Options**

For additional information and options on a particular call, highlight a Call History entry and press **Options** (right softkey).

- **Call** to dial the phone number.
- ► Call:Speaker On to dial the phone number in speakerphone mode.
- ▶ **Send Text** to send a text message. See page 112 for details.
- Save Phone# to save the phone number (if applicable). If the caller's phone number is already saved in your Contacts list, Go to Phone Book appears. (See "Saving a Phone Number From Call History" on the next page.)
- ▶ **Prepend** to add numbers to the beginning of the phone number. (See "Prepending a Phone Number From Call History" on page 58.)
- ▶ Copy to Personal to copy the phone number to the 10-4 Personal List. (Only appears when 10-4 mode is set to Enable and the number does not match any stored entry in your Personal List.)
- **Erase** to erase the entry.

## **Making a Call From Call History**

- 1. Press to access the main menu.
- 2. Highlight Call History and press 🐯.
- 3. Highlight Outgoing, Incoming, or Missed and press 🐯.
- 4. Highlight the entry you want to call by scrolling through the list.
- 5. Press TALK or SPEAKER.

- or -

Press **Options** (right softkey), highlight **Call** or **Call:Speaker On**, and press **.** 

**Note:** You cannot make calls from Call History to entries identified as No.ID or Restricted

## **Saving a Phone Number From Call History**

- 1. Press to access the main menu.
- 2. Highlight Call History and press .
- 3. Highlight Outgoing, Incoming, or Missed and press .
- **4.** Highlight the call history entry you want to save.
- **5.** Press **Options** (right softkey) to display the options.
- 6. Highlight Save Phone# and press 🐯.
- 7. Highlight the appropriate label (Mobile, Home, Work, Pager, Fax, Other, or No Label) and press .
- 8. Enter a name and press .
  Once you have stored an entry in the Contacts list, you are prompted to select from the following entry modes:
- ▶ **New Name** to enter a name directly.
- ► From Ph. Book to select a name from Contacts entry list.
- **9.** Press **Save** (left softkey).

**Note:** You cannot save phone numbers already in your Contacts list or from calls identified as No ID or Restricted. If the selected entry has already been stored in the Contacts list, **Go to Phone Book** appears during step 3 above.

## **Prepending a Phone Number From Call History**

If you need to make a call from Call History and you happen to be outside your local area code, you can add the appropriate prepending by following these steps:

- 1. Press to access the main menu.
- 2. Highlight Call History and press 🐨.
- 3. Highlight Outgoing, Incoming, or Missed and press 🐨.
- **4.** Highlight a call history entry and press **Options** (right softkey).
- 5. Highlight **Prepend** and press **\***.
- 6. Enter the digits you want to add to the number.
- 7. Press TALK or SPEAKER to place a call.

To select an option, press **Options** (right softkey), highlight it and press **Q**.

- ▶ Call to dial the phone number.
- Call:Speaker On to dial the phone number is speakerphone mode.
- Save Phone# to store the phone number in your Contacts directory.
- ▶ Hard Pause to insert a hard pause. (See "Dialing and Saving Phone Numbers With Pauses" on page 19.)
- ▶ **12-Sec. Pause** to insert a 2-second pause. (See "Dialing and Saving Phone Numbers With Pauses" on page 19.)

## **Erasing Call History**

- 1. Press to access the main menu.
- 2. Highlight Call History and press 🐨.
- 3. Highlight **Erase History** and press 🐨.
- 4. Highlight Outgoing, Incoming, Missed, or All and press ...
- 5. Select Voice Calls or 10-4 and press 🐨.
- ▶ Voice Call to erase Call History for Voice Calls.
- ▶ 10-4 to erase Call History for 10-4.
- **6.** Select **Yes** and press **.**

# 7. Contacts Directory

## **Displaying the Contacts List**

- Press the navigation key right.
  - or -
- 1. Press to access the main menu.
- 2. Highlight Contacts and press ...
- 3. Highlight Find/Add Entry and press ...

## Adding a New Contacts Entry

Your phone can store up to 300 Contacts entries. Contacts entries can store up to a total of 500 phone numbers and each entry's name can contain 16 characters.

- 1. Press to access the main menu.
- 2. Highlight Contacts and press 🐯.
- 3. Highlight Find/Add Entry and press ...
- Press the navigation key right for the shortcut (steps 1 through 3).
- 4. Highlight <Add Contact> and press 🐯.
- 5. Enter a name and press 🐯.
- 7. Enter the phone number or address and press 🐯.
- **8.** Press Save (left softkey).

### Finding Contacts List Entries

There are several ways to display your Contacts entries: by name, by speed dial number, by 10-4 list, and by voice dial numbers. Follow the steps outlined in the sections below to display entries from the Contacts list menu.

#### Finding Names

To find Contacts list entries by name:

- 1. Press to access the main menu.
- **2.** Highlight **Contacts** and press **\*\***.
- 3. Highlight Find/Add Entry and press 🐷.
- Press the navigation key right for the shortcut (steps 1 through 3).
- **4.** Scroll to select your desired entry or press **Options** (right softkey), select the option from the following and press (The options appear alternately.)
- ▶ Find:First Name will search the entry by first name.
- ▶ **Find:Full Name** will search the entry by part of the name.
- 5. Enter the first letter of the name or part of the name. (The display shows the entries beginning with the letter entered.)
- **6.** To display the entry's details, select your desired entry and press ...

#### To find 10-4 List entries:

- 1. From standby mode, press the navigation key right to display your Contacts list.
- 2. Press Go to (left softkey). Highlight your desired 10-4 list and press .
- ▶ **Phone Book** to display the Contacts list.
- ▶ **Company List** to display the Company List.
- ▶ Company Groups to display the Company Group List.
- ▶ **Personal List** to display the Personal List.
- ▶ **Personal Groups** to display the Personal Group List.
- **3.** Scroll through the list and press to select your desired entry.

**Note:** The Goto (left softkey) option does not appear when 10-4 mode is set to Disable (see "Changing 10-4 Mode" on page 92).

#### **Finding Speed Dial Numbers**

- 1. Press to access the main menu.
- **2.** Highlight **Contacts** and press **\*\***.
- 3. Highlight **Speed Dial #s** and press . (The Speed Dial numbers list appears.)

#### **Finding Voice Dial Numbers**

- 1. Press to access the main menu.
- 2. Highlight Tools/Extras and press 🐯.
- 3. Highlight Voice Services and press .
- 4. Highlight Voice Dial and press 🐯.
- Highlight Review or Review:Speaker and press . (The Voice Dial numbers list appears.)

## **Contacts List Entry Options**

To access Contacts options, display the entry list, highlight an entry and press , then select a phone number and press **Options** (right softkey). To select an option, highlight it and press 🐘.

- ► Edit to edit your desired label.
- **Call** to dial the phone number.
- ► Call:Speaker On to dial the phone number in speakerphone mode.
- ▶ **Send Text** to send a text message. (See page 112 for details.)
- ▶ Call Alarm to set a call alarm to the entry (see page 70).
- ▶ **Set Speed Dial** to set the Speed Dial to the entry (see page 63).
- ▶ **Set Voice Dial** to set a Voice Dial to the entry (see page 84).
- ▶ **Prepend** to alter a phone number by adding numbers to the beginning of the entry. (See "Prepending a Phone Number From Call History" on page 58.)
- ► Copy to Personal to copy the phone number to your 10-4 Personal List. (Only appears when 10-4 mode is set to Enable and the number does not match any stored entry in your Personal List.)

Tip: You can view the next entry by pressing the navigation key right or view the previous entry by pressing the navigation key left.

## **Assigning Speed Dial Numbers**

With this feature you can dial Contacts Directory entries with one key press for locations 2-9. Save your memory locations 2-9 for speed dialing your most commonly used phone numbers. Speed Dial numbers must be stored in your Contacts to use this feature.

#### To set Speed Dial:

- 1. Press to access the main menu.
- 2. Highlight Contacts and press 🐯.
- 3. Highlight Speed Dial #s and press ...
- **4.** To select a corresponding speed dial number from 2-9, highlight an unassigned number and press .
- **5.** Select an entry from the list and press ......
- **6.** Select the phone number you want to set as a speed dial and press .
- ► When you highlight an assigned number and press , you'll be asked whether you want to overwrite the assigned number. Select **Yes** to overwrite or **No** to cancel.

#### To use Speed Dial:

From standby mode, just press and hold the appropriate key.

## **Editing a Contacts Entry**

- 1. Press the navigation key right.
- **2.** Highlight the entry you wish to edit and press ...
- **3.** Highlight a phone number, press **Options** (right softkey), highlight **Edit**, and press **.**

- or -

Highlight an email address or Web address and press Edit (right softkey).

- **4.** Select the field you want to edit and press **3.**
- **5.** Edit the entry by using your keypad and press **8.**
- **6.** Press **Save** (left softkey) to save your changes.

## **Erasing a Contacts Entry From the List**

- 1. Press the navigation key right to display the Contacts list.
- 2. Highlight the entry you wish to delete using the navigation key.
- **3.** Press **Options** (right softkey).
- 4. Highlight **Erase Contact** and press **\***.
- 5. Highlight **Yes** and press 🐯.

## Selecting a Ringer/Image Type for an Entry

You can assign a ringer/image type to a Contacts entry so you can identify the caller by the ringer or image type.

To select a ringer type for an entry:

- 1. Press the navigation key right.
- 2. Select the entry you want to set as the incoming ringer and press .
- 3. Highlight a phone number, press Options (right softkey), highlight Edit, and press ...

Highlight an Email address or Web address, and press Edit (right softkey).

- 4. Highlight **Ringer** and press .
- **5.** Select a ringer type by scrolling up or down and press **3.**
- **6.** Press **Save** (left softkey).
- ► To confirm the ringer, highlight **Ringer** and press **Play** (right softkey).

To select an image type for an entry:

- 1. Follow steps 1-3 above.
- 2. Highlight Picture ID and press 🐯.
- 3. Select a menu by scrolling up or down and press .
- 4. Press Save (left softkey).
- ► To see a display preview of an image, press Preview (right softkey) during step 4 above.
- ▶ If you set an animation ringer (indicated with pricon) and an image, your phone plays the ringer (audio) of the animation ringer and displays the image you selected.

#### **Secret Contacts Entries**

You can hide an entry's phone number(s) by making them secret, which requires your lock code to edit the entry. The entry name is still displayed, but the entry's phone numbers are replaced by "<Secret>".

- 1. Press the navigation key right.
- **2.** Scroll to the Contacts entry you want to tag Secret.
- **3.** Press **Options** (right softkey) to display the menu options.
- 4. Highlight **Set Secret** and press **89**.
- 5. Enter the 4-digit lock code.
- 6. Select **On** and press .
- ► To make an entry public, select **Off** during step 6 above.

Tip: If you can't recall your lock code, try using the last four digits of your phone number, or 0000.

## **Dialing Services**

You must be in digital mode to access Services.

- 1. Press 🐯 to access the main menu.
- 2. Highlight Contacts and press 🐯.
- 3. Highlight Services and press 🐯.
- 4. Highlight Cust Service or Dir Assistance and press ...
- 5. Press TALK or SPEAKER.
  - or -

Press **Options** (right softkey), highlight **Call** or **Call:Speaker On** and press **.** 

# 8. Personal Organizer

## **Managing Schedules**

#### Calendar

Use the Calendar to remind you of events or important calls you need to make. You can schedule up to 100 events, 15 Call Alarms and 20 To Do Items.

#### **Displaying Your Calendar**

- 1. Press to access the main menu.
- 2. Highlight Tools/Extras and press 🐯.
- 3. Highlight Calendar and press 🐯.

**Note:** In a no-service area or an analog service area, it's necessary to set the actual time and date to use the Calendar function after removing and installing your battery.

#### **Setting Holidays**

You can set your personal holidays by displaying the date in red on the Calendar display. The default holidays displayed in red are Sundays and National holidays.

Note: You can set holidays from Jan 1, 2000 to Dec 31, 2020.

- 1. From the Calendar display, highlight the day you want to set to the holiday by using the navigation key (Left: previous day, Right: next day, Up: previous week, Down: next week, Side Up/Down key: previous/next month).
- 2. Press Options (right softkey), highlight Holiday, and press ...
- 3. Highlight Set Date or Set Weekly, and press ...

**Tip:** The current day is framed by a rectangle.

### Adding an Event to the Scheduler

- 1. From the Calendar display, highlight the day you want to add an event by using the navigation key and press .
- **2.** Press **Options** (right softkey) to display the options.
- 3. Highlight Add Event and press 🐯.
- 4. Highlight **Schedule** and press **3.**
- 5. Enter the description and press (or press Mode [right softkey] to select a description from "From To Do List").

**Note:** The "From To Do List" option will not appear if there are no items stored in the To Do List. See "Adding To Do Items" on page 73 for details.

- **6.** Select the following options and press **(38)**:
- Description Entering a description of your event (up to 14 characters).
- **From** Scheduling the start time.
- ▶ **To** Scheduling the end time.
- ► **Location** Editing the location of your event (up to 14 characters).
- ▶ Alarm Select the ringer you wish to set.
- Alarm Time Editing the alarm time (number of hours or minutes before the event starts). Default alarm time is 10 minutes.
- Repeat Repeating the event. Select None, Daily, Weekly, Monthly, or Yearly.
- 7. Press Save (left softkey) to schedule the event.

**Tip:** Press the navigation key up or down to scroll by week through the Scheduler calendar, and the Side Up/Down key to scroll by month.

**Tip:** The date you have scheduled events for is indicated by "▶".

### **Event Alerts**

There are several ways your phone alerts you of scheduled events.

- By playing the alert tone (depending on the Alert and Ringer Volume setting).
- ▶ By blinking the LED.
- By displaying the event's description on the Main LCD when the flip is open.
- By lighting the LCD backlight (depending on the backlight setting).

#### **Event Alert Menu**

When your phone is turned on and you have an event alarm scheduled, your phone alerts you and displays the event summary.

- 1. Press or View (left softkey) to silence the alarm and see the event details.
- 2. Highlight the unchecked event and press to see the event details, or press Options (right softkey) for following options. To select an option, highlight it and press ...
- ▶ **Snooze** to repeat the alarm in ten minutes.
- **Exit** to exit the options.

**Note:** If you press **Exit** (left softkey) during step 2 above, you are prompted to erase the unchecked event. Select **Yes** to erase or **No** to cancel.

## **Viewing Events**

- 1. Press to access the main menu.
- 2. Highlight Tools/Extras and press 🐯.
- 3. Highlight Calendar and press .
- 4. Select the date for which you set events and press (The selected day's events list will display.)

### **Editing an Event**

- 1. From the Event list display, highlight one of the events and press ...
- Select the box under each item you want to edit and press (See "Adding an Event to the Scheduler" on page 68 for options.)
- 3. Enter or select a new setting and press ......
- 4. Press Save (left softkey).

### Adding a Call Alarm to the Scheduler

- 1. From the Calendar display, highlight the day you want to add an event by using the navigation key and press ...
- **2.** From the event list display, press **Options** (right softkey) to display the options.
- 3. Highlight Add Event and press ...
- 4. Highlight Call Alarm and press 🐯.
- **5.** Enter the phone number directly or press **Options** (right softkey) for the following options:
- ▶ From Phone Book select the number from your Contacts list.
- ▶ Voicemail select the number for voicemail access.
- **6.** Select the box under the following items and press **3.**
- ► Time/Date Editing the start time/date.
- ► Alarm Selecting the ringer alarm.
- Repeat Repeating the Call Alarm. Select None, Daily, Weekly, Monthly, or Yearly.
- 7. Press Save (left softkey).

**Tip:** You can also add a Call Alarm from the Contacts menu (see "Contacts List Entry Options" on page 62).

### **Call Alarm Alerts**

There are several ways your phone alerts you of scheduled call alarms.

- By playing the alert tone (depending on the Alert and Ringer Volume setting).
- ▶ By blinking the LED.
- By displaying the call alarm notification on the Main LCD when the flip is open.
- By lighting the LCD backlight (depending on the backlight setting).

### **Call Alarm Menu**

When your phone is turned on and you have scheduled a call alarm, your phone alerts you and displays the name or phone number.

- 1. Press or View (left softkey) to silence the alarm and see the unchecked event list.
- 2. Highlight the unchecked call alarm and press to see the call alarm details, or press Options (right softkey) for following options. To select an option, highlight it and press ...
- ▶ **Call** to dial the scheduled phone number.
- Call:Speaker On to dial the scheduled phone number in speakerphone mode.
- ▶ **Snooze** to repeat the alarm in ten minutes.
- Save Phone# to save the scheduled phone number in your Contacts list. Go to Phone Book appears when the number is already in your Contacts list.

**Note:** If you press **Exit** (left softkey) during step 2 above, you are prompted to erase the unchecked event. Select **Yes** to erase or **No** to cancel.

### **Editing a Call Alarm**

- 1. From the Event list display, highlight one of the call alarms and press .
- 2. Select the box under each item you want to edit and press ..... (See "Adding a Call Alarm to the Scheduler" on page 70 for options.)
- 3. Enter or select a new setting and press .
- **4.** Press **Save** (left softkey).

## **Erasing a Day's Event or Call Alarm**

- 1. From the Event list display, highlight one of the events or call alarms and press **Options** (right softkey).
- 2. Highlight Erase Event and press .
- 3. Highlight **Yes** and press .

## Viewing a Future/Past Day's Scheduled **Events**

- **1.** From the Event list display, press **Options** (right softkey).
- 2. Highlight Go To Date and press .
- 3. Enter the date by using numeric keys and the navigation key and press or **OK** (left softkey).
- **4.** Press again to view the day's Event List.

## **Adding To Do Items**

Your phone can store and manage 20 To Do items.

- **1.** From the Calendar display, press **Options** (right softkey).
- 2. Highlight To Do List and press 🐯.
- **3.** Press **Options** (right softkey).
- 4. Highlight Add Item and press 🐯.
- **5.** Enter the description and press (up to 14 characters).
- **6.** Highlight **Priority** and press **1** to edit the To Do's priority. You can select from **Normal**, !**Urgent**, or **√Done**.
- 7. Press Save (left softkey).

## **Viewing To Do List**

- **1.** From the Calendar display, press **Options** (right softkey).
- 2. Highlight To Do List and press 🐯.
- To see the details of each To Do item, select an item and press .

## **Editing To Do Items**

- From the To Do list display, highlight the item you want to edit and press .
- 2. Highlight the box you want to edit and press 🐯.
- **3.** Edit description or change the priority and press ...
- 4. Press Save (left softkey).

## Adding a To Do Item to the Schedule

- 1. From the To Do List display, highlight the item you want to add to schedule and press Options (right softkey).
- 2. Highlight Add To Schedule and press ...
- 3. Enter the description using your keypad and press (See "Adding an Event to the Scheduler" on page 68 for entering.)
- 4. Press Save (left softkey).
- Add To Schedule extracts the item from the To Do list and makes it a scheduled event.

## **Deleting Items from the To Do List**

- 1. From the To Do List display, highlight the item you want to erase and press Options (right softkey).
- 2. Highlight your desired option and press 🐯.
- **Erase Item** erases an item from the To Do List.
- ► Erase Selection erases the selected To Do items at one time.

  Press to check the box next to To Do item and press Erase (left softkey) to erase. To check all boxes, press Options (right softkey) and highlight Check All and press ...
- ▶ **Erase All** erases all the To Do items.
- 3. Highlight Yes and press .

**Note:** If you have saved a To Do List item to the scheduler, deleting it from the To Do List will not delete it from the scheduler. To remove an item saved to the scheduler, see "Purging All Events, Call Alarms or To Do List Items" on page 75.

## **Viewing Memory in Your Scheduler**

- **1.** From the Calendar display, press **Options** (right softkey).
- 2. Highlight View Memory and press 🐯.
- 3. Highlight Schedule, Call Alarm, or To Do List and press .

## **Purging All Events, Call Alarms or To Do List Items**

- 1. From the Event list display, press Options (right softkey).
- 2. Highlight **Erase Memory** and press **\***.
- 3. Highlight one Options item and press 🐨.

#### Options:

- Erase Old deletes the old events, call alarms, and completed To Do items.
- ▶ **Erase All** deletes all the events, call alarms, and To Do items.
- 4. Highlight **Yes** and press **\*\***.

## **Displaying Phone Information**

- 1. Press to access the main menu.
- 2. Highlight **Settings** and press ...
- 3. Highlight **Phone Info** and press ...
- 4. Highlight My Phone# and press 🐯.

## **Finding Icon Definition**

- 1. Press to access the main menu.
- 2. Highlight **Settings** and press **.**
- 3. Highlight **Phone Info** and press **8.**
- 4. Highlight Help and press 🐯.
- 5. Highlight the item for which you want to see the explanation and press .

## **Displaying the Version Information**

- 1. Press to access the main menu.
- 2. Highlight **Settings** and press .
- 3. Highlight **Phone Info** and press ...
- 4. Highlight **Version** and press .

## Displaying Advanced Information

- 1. Press 🐯 to access the main menu.
- 2. Highlight **Settings** and press .
- 3. Highlight **Phone Info** and press ...
- 4. Highlight **Advanced** and press .

## **Using Your Phone's Tools**

### **Using the Alarm Clock**

To use the alarm clock:

- 1. Press to access the main menu.
- 2. Highlight Tools/Extras and press .
- 3. Highlight Alarm Clock and press . (A caution appears on the display.)
- **4.** Press **Continue** (left softkey) to continue.
- ► Alarm to set the alarm On/Off. Select On and press .
- ▶ **Time** to enter the alarm time. Enter the desired alarm time and press .
- ▶ Repeat to select the alarm frequency. Select None to set your alarm once or **Daily** to set your alarm daily.
- **6.** Press **Done** (left softkey) to save the alarm settings.

**Note:** The alarm will not sound when the phone is powered off.

#### To stop the alarm:

- Press any key to stop the alarm.
- ▶ Press **Exit** (right softkey) to exit the alarm clock display.

Tip: The alarm stops in 30 seconds automatically.

**Note:** You can adjust the ringer type and ringer volume in your Settings menu. To change the ringer type, see "Selecting Ringer Types for Calendar and Alarm" on page 26. To change the ringer volume, see "Adjusting the Phone's Volume Settings" on page 28.

#### **Using the Calculator**

- 1. Press to access the main menu.
- 2. Highlight Tools/Extras and press ...
- 3. Highlight Calculator and press .
- Enter numbers using your keypad. Press the left softkey to insert a decimal point.
- Press the appropriate navigation key for an arithmetic option. (Up for addition, Down for subtraction, Left for multiplication, Right for division)
- **6.** Enter numbers and press for the result.
- ► To clear the numbers, press CLR (right softkey).

### **Using the World Clock**

This feature is available only in digital areas.

- 1. Press to access the main menu.
- 2. Highlight Tools/Extras and press 🐯.
- 3. Highlight World Clock and press ......
- 4. The World Clock display appears.
- Press the navigation key right or left for changing city or country.

**Tip:** Press **Summer** (left softkey) or **Standard** (right softkey) for changing between summer and standard time, if applicable. "" is shown while summer time is displayed.

### **Using the Stop Watch**

To start the stop watch:

- 1. Press to access the main menu.
- 2. Highlight Tools/Extras and press 🐯.
- 3. Highlight **Stop Watch** and press ...
- ▶ Press **Start** (left softkey) to start the stop watch operation.
- ▶ Press **Stop** (left softkey) to stop the stop watch operation.
- ▶ Press Resume (left softkey) to start the stop watch operation again.

To record a lap time while the stop watch is running:

- ▶ Press Lap (right softkey) to record time of first lap.
- ► Press Lap (right softkey) again to record next lap. (You may continue this until lap 5.)

To display the stop watch options:

- 1. During stop watch operation, press Options (right softkey).
- **2.** To select an option, highlight it and press ...
- ► Go to Lap List to display a saved Lap List. Press Detail (left softkey) to display the lap list detail.
- ► Save to Lap List to save the recorded lap times.
- ▶ **Reset** to reset the time to zero and clear any recorded lap times.

## **Downloading through Wireless Web**

Your phone allows you to download images (screen savers), ringers, games, etc., from a website. It is also possible to download from certain menus (Contacts list, Ringer Setting, or Display Setting).

- 1. Press to access the main menu.
- 2. Highlight **Downloads** and press .

Shortcut: Instead of steps 1 and 2 above, press the navigation key down.

- **3**. Press Options (right softkey) to display options.
- **4.** Highlight **Get New** and press to start up the browser.
- **5.** Select your desired image or ringer file, and follow the system prompts.

## **Confirming the Downloaded Data**

The downloaded data will be automatically classified as games, ringers, images (screen savers) or an application folder. However, if any data has a different category, it is classified as a Dynamic folder. If data doesn't belong to any of the above categories, it is classified in the Others folder.

To confirm the downloaded games folder:

- 1. Press to access the main menu.
- **2**. Highlight **Downloads** and press **\***.
- Highlight your desired data folder (for example, Games, Ringers, or Screen Savers) and press .
- 4. Highlight the downloaded data you want to confirm and press .

Tip: The names of dynamic folders are variable depending on data.

## **Downloaded Data Options**

#### **Selecting Download Settings**

This feature is available when you select a Java application.

To select the settings for the downloaded data:

- 1. Press to access the main menu.
- 2. Highlight **Downloads** and press **3.**
- 3. Highlight Games or Applications and press .
- **4.** Highlight the data for which you want to select settings and press **Options** (right softkey).
- 5. Highlight **Settings** and press **\***.
- 6. Highlight **Network Access** and press **.**
- 7. Highlight your desired option and press .....

#### **Assigning the Downloaded Data**

To assign the downloaded data:

- 1. Press to access the main menu.
- 2. Highlight **Downloads** and press 🐯.
- 3. Highlight Ringers or Screen Savers and press 🐨.
- **4.** Highlight the data you want to assign and press **Options** (right softkey).
- 5. Highlight Set as and press 🐯.
- 6. Highlight the menu you want to assign and press 🐯.

#### Sorting the downloaded data

The files downloaded via website are stored in alphabetical order. You may store the data in memory size order:

- 1. Press to access the main menu.
- 2. Highlight **Downloads** and press .
- 3. Highlight each folder that includes the downloaded data you want to sort and press (EX).
- 4. Press **Options** (right softkey).
- 5. Highlight **Sort by** and press .
- 6. Highlight Name or Size and press .

#### Viewing the Downloaded Data Size

This feature allows you to confirm each downloaded data size and the rest of the download capacity.

- 1. Press to access the main menu.
- 2. Highlight **Downloads** and press .
- 3. Highlight each folder that includes the downloaded data you want to confirm and press ...
- **4.** Press **Options** (right softkey).
- 5. Highlight lcon/Size and press . (Data size is displayed at the left of the downloaded data name.)

#### Viewing the memory space for downloading

This feature allows you to confirm how much memory is left and used for downloading.

- 1. Press to access the main menu.
- 2. Highlight **Downloads** and press **@**.
- **3.** Press **Options** (right softkey).
- **4.** Highlight **View Memory** and press **.** (Used and Free memory size are displayed.)

## **Erasing the Downloaded Data**

- 1. Press to access the main menu.
- 2. Highlight **Downloads** and press ...
- 3. Highlight a folder and press .
- **4.** Highlight the downloaded data you want to erase and press **Options** (right softkey).
- 5. Highlight **Erase** and press 🐯.
- **6.** Follow the onscreen prompts to erase the data.

Tip: To erase all data, select Erase All during step 5 above.

**Note:** It takes a while when you erase a large amount of downloaded data.

## 9. Voice Services

## **Using Voice-Activated Dialing**

You can use a Voice Dial tag to automatically dial a phone number in your Contacts list. Your phone can store up to 30 Voice Dial tags. (To create a Voice Dial tag, see "Programming Voice Dial Tag to Your Phone" below.)

#### With the flip open:

- 1. Press TALK or SPEAKER briefly.
- **2.** Follow the voice prompts and recite the entry's Voice Dial tag into your phone's microphone.

#### With the flip closed:

- 1. Press and hold .
- **2.** Follow the system prompts and recite the entry's Voice Dial tag into your phone's microphone.

**Note:** To use this feature, you must have stored entries (see "Programming Voice Dial Tag to Your Phone" below).

## **Programming Voice Dial Tag to Your Phone**

- 1. Press to access the main menu.
- 2. Highlight Tools/Extras and press 🐯.
- 3. Highlight Voice Services and press ...
- 4. Highlight Voice Dial and press ...
- **5.** Highlight **Program** and press .
- **6.** The phone will prompt you to say the name you want to program. Wait for the beep and then say the name.
- 7. Respond to the prompt by repeating the name after the beep.
- **8.** Highlight the Voice Dial entry (name) in the Contacts list, and press ...

9. Select the phone number you want to program and press (The display shows "Voice Dial Recorded".)

**Note:** Record Voice Dial tags in a quiet environment and without the aid of an accessory.

### **Reviewing Voice Dialing Tags**

- 1. Press to access the main menu.
- 2. Highlight Tools/Extras and press 🐷.
- 3. Highlight Voice Services and press .
- 4. Highlight Voice Dial and press 🐯.
- 5. Highlight Review or Review:Speaker and press 🐯.
- **6.** Highlight the desired entry and press ...

Highlight the desired entry and press **Options** (right softkey). To select an option, highlight it and press **...** 

#### Options:

- ▶ Play to play the recorded voice dial tag.
- ➤ **Speaker On** to play the recorded voice dial tag in speakerphone mode. (If you are in speakerphone mode, the option will appear as **Speaker Off** to deactivate.)
- ► Erase to erase the voice dial tag. Select Yes to erase and No to cancel.

## **Erasing All Voice Dial Tags**

- 1. Press to access the main menu.
- 2. Highlight Tools/Extras and press ...
- 3. Highlight Voice Services and press .
- 4. Highlight Voice Dial and press ...
- 5. Highlight Erase All and press 🐯.
- **6.** Highlight **Yes** and press **6.**

## **Managing Voice Memos**

You can use your phone's Voice Services to record brief memos during a call.

### **Recording Voice Memos**

To record a voice memo:

- 1. Press to access the main menu.
- 2. Highlight Tools/Extras and press 🐯.
- **4.** Highlight **Voice Memo** and press **...**
- 5. Highlight **Record** and press **.**
- **6.** Start recording after the beep.

To end the recording of your memo:

▶ Press (SENU), BACK, or (END/O).

Tip: To record in speakerphone mode, press and hold seems in standby mode.

To record the other party's voice during a phone call:

- **1.** During a call, press **Options** (right softkey).
- 2. Highlight **Tools/Extras** and press ......
- 3. Highlight Voice Services and press \$P.
- 4. Highlight Voice Memo and press 🐯.
- **5.** Highlight **Record** and press **.**
- **6.** Start recording after the beep.

To end the recording of voice memo:

- ▶ Press ABRU or BACK while recording.
  - or -

Press (END/O) and disconnect the call when recording in Use State.

Recording also stops when the other party hangs up the call.

 Memo recording during a phone call is disabled while you are roaming in analog service areas. When the recording capacity is full, highlight an old memo, press Frase (left softkey), highlight Yes, and press to make room for additional memos.

**Note:** Your phone can store up to 12 memos and the total available recording time is 72 seconds (maximum of 18 seconds per memo).

Tip: Voice Memos are stored with the date and time stamp in reverse chronological order, except when recorded in a no service area.

### **Reviewing Voice Memos**

- 1. Press to access the main menu.
- 2. Highlight Tools/Extras and press ...
- 3. Highlight Voice Services and press .
- 4. Highlight Voice Memo and press 🐯.
- 5. Highlight Play or Play: Speaker and press \$P.
- **6.** Highlight one memo from the list and press 🐯.
  - or -
  - If you want to play all memos continuously, highlight **All** and press .
- 7. Press to stop playing.
- ► You can change the message playing speed by pressing Slow (left softkey) or Fast (right softkey).
- ► To play the newer/older memo, press the navigation key right or left.

Tip: To set the speakerphone mode on or off, press Options (right softkey), highlight Speaker On/Off, and press me during step 6 above.

### **Erasing Voice Memos**

To erase all voice memos:

- 1. Press to access the main menu.
- 2. Highlight Tools/Extras and press .
- 3. Highlight Voice Services and press .
- 4. Highlight Voice Memo and press .
- 5. Highlight **Erase All** and press ...
- **6.** Highlight **Yes** and press .

To erase an individual memo:

- **1.** Follow steps 1-4 above.
- 2. Highlight Play or Play:Speaker and press ...
- 3. Display the memo list, highlight the memo you want to erase, and press **Options** (right softkey).
- 4. Highlight **Erase** and press **\*\***.

## **Setting Up Screen Call**

This feature enables you to answer incoming calls by using prerecorded announcements, either one that is pre-recorded or one that you record. You can also record the caller's message into the Voice Memo list. To listen to the message, see "Reviewing Voice Memos" on page 87.

#### Activating Screen Call

To start Screen Call when you have incoming calls:

- **1.** When the phone rings or vibrates, press **Options** (right softkey) to display the options.
- 2. Highlight Screen Call and press 🐯.

To set Auto Screen Call:

- 1. Press to access the main menu.
- 2. Highlight Tools/Extras and press ...
- 3. Highlight Voice Services and press ...
- 4. Highlight **Screen Call** and press ......
- 5. Highlight Auto and press 🐯.
- 6. Highlight **On** and press **(SP)**.
- If you want to change the answer time, enter your desired number (from 1 to 10 seconds) by using numeric keys or the navigation key up or down.
- 7. Press or OK (left softkey). The (3) icon is displayed on the Standby display.

Tip: If a new caller's message is waiting, ■ appears on the display. The memos recorded while activating "Screen Call" are shown with "#" or "I" icon in the list. ("#": once played, "I": not played yet)

Tip: While the caller is recording: Pressing (ND) stops recording and disconnects the call. Pressing (TALK) answers the call.

#### **Selecting Announcement for Screen Call**

- 1. Press to access the main menu.
- 2. Highlight Tools/Extras and press 🐨.
- 3. Highlight Voice Services and press 🐨.
- 4. Highlight **Screen Call** and press **®**.
- 5. Highlight Announcement and press 🐯.
- **6.** Depending on your preference, highlight **Pre-Recorded** or **Custom**, and press **...**

#### **Recording Name for Pre-Recorded Announcement**

- 1. Press to access the main menu.
- 2. Highlight Tools/Extras and press 🐷.
- 3. Highlight Voice Services and press ...
- 4. Highlight Screen Call and press .
- **5.** Highlight **Announcement** and press **.**
- **6.** Highlight **Pre-Recorded** and press **Edit** (right softkey).
- 7. Highlight **Record Name** and press **.**
- ► If your name has already been recorded, select **Yes** or **No** for overwriting.
- 8. Press to start the 1st recording. (Press to stop recording.)
- **9.** After the 1st recording, press again to start the 2nd recording.
- **10**. To stop recording, wait for 12 seconds or press **3.**

#### **Recording Customized Announcement**

- **1.** Follow steps 1-5 on the previous page.
- **2.** Highlight **Custom** and press **Edit** (right softkey).
- 3. Highlight **Record** and press 🐯.
- If your announcement has already been recorded, select Yes or No for overwriting.
- **4.** Press to start the 1st recording. (Press to stop recording.)
- **5.** After the 1st recording, press again to start the 2nd recording.
- **6.** To stop recording, wait for 12 seconds or press **8.**

#### **Reviewing an Announcement**

- 1. Press to access the main menu.
- 2. Highlight Tools/Extras and press ...
- 3. Highlight Voice Services and press ...
- 4. Highlight **Screen Call** and press **89**.
- 5. Highlight Announcement and press ...
- Highlight Pre-Recorded or Custom and press Edit (right softkey).
- 7. Highlight Play or Play:Speaker and press ...

#### **Erasing an Announcement**

- **1.** Follow steps 1-6 above.
- **2.** Highlight **Erase Name** to erase name for Pre-Recorded announcement and press .
  - or -

Highlight **Erase** to erase message for Custom and press **\*\***.

3. Highlight Yes and press 🐯.

## 10. 10-4

10-4 allows you to enjoy quick, two-way, "walkie-talkie-style" communication with your friends, family, and co-workers. You can make 1-to-1 or 1-to-many calls (up to 5 others on the same call) to any other 10-4 user, anywhere on the Network. You can make and receive 10-4 calls when your phone displays  $\blacksquare$ .

### **Changing 10-4 Mode**

- 1. Press to access the main menu.
- 2. Highlight **Settings** and press .
- 3. Highlight 10-4 and press .
- 4. Highlight Enable/Disable and press .
- **5.** Select **Enable** or **Disable** and press .
- ► Enable: Lets you make or receive 10-4 calls any time your phone is not in use.
- ▶ **Disable:** Disables your phone's 10-4 service; you will not be able to make or receive 10-4 calls or access your 10-4 contacts.

#### 10-4 Call Alerts

There are several ways your Phone alerts you during 10-4 calls.

When you make or receive a 10-4 call:

- ► The phone beeps (depending on the Ringer Type).
- ► The backlight illuminates.
- ► The screen displays a 10-4 call message.
- ► The other party's 10-4 number and name (if available) are displayed.
- ► The screen displays who has the floor.

The status of a 10-4 call:

- ▶ The LED On indicates you or another contact have the floor.
- ▶ The LED Off indicates the floor is open. (You can take the

### Displaying the 10-4 List

From standby mode, press 10-4 (left softkey) or the 10-4 button on the side of your phone (10-4 List.

**Tip:** The first time you access the list, the 10-4 Help message will appear. Press **Yes** (left softkey) and **Next** (left softkey) to read a brief introduction of 10-4.

#### **Selecting Contacts Lists**

When your phone displays a 10-4 List, the left softkey is labeled **Go to**. To switch to another contacts list, press the left softkey, highlight your desired list, and press .

- ▶ Company List/Company Groups contain company-provided contacts (up to 200 entries). Your company list can only be created and modified by an authorized administrator on the 10-4 server. When the lists are empty, Company List/ Company Groups will not appear on the display. You cannot add, edit, or delete Company List items, but you can copy entries to your Personal List/Personal Groups.
- ▶ Personal List/Personal Groups contain your personal 10-4 contact names and numbers, separately or in groups. You can create and edit your own Personal List. Your phone can store a total of 200 entries (you may include up to five contacts per group).
- ▶ **Outgoing** shows the last 10 different 10-4 calls you placed.
- ▶ **Incoming** shows the last 10 different 10-4 calls you accepted.
- ▶ **Missed** shows the last 10 10-4 calls you missed.

Tip: You can also select Enter 10-4# from Go to option to enter a 10-4 number directly. See page 96 for details.

Note: The 🚳 icon next to the group name indicates a group.

#### Making a 10-4 Call (1-to-1 Call)

You can place a 1-to-1 10-4 call by entering a 10-4 number or by selecting a contact from the 10-4 List.

- 1. Press 10-4 (left softkey) or press to access the 10-4 List.
- 2. Press Go to (left softkey), highlight the list from which you want to place a call (Company List, Personal List, Outgoing, Incoming, or Missed), and press .
- 3. Highlight the contact you want to call, and press and hold to place the call and get the floor. (You will see 10-4 calling... and Connecting... followed by "You have floor." You can now begin speaking.)

- or -

Highlight the contact you want to call and press and release to place the call. (The call will connect as described above, but "Floor is open." will appear on the screen and either you or your contact may press and hold to take the floor and speak.)

**Note:** During a 10-4 call, the "**floor**" is the right to speak. When you see "**Floor is open.**," the first person to press the 10-4 button (COUDD) can speak (while holding the button). Only the person who has the floor can speak. The phone beeps if you press the 10-4 button when another contact has the floor.

- 4. Continue holding was you speak. When you are finished speaking, release the 10-4 button to allow other contacts to speak. (When the other party takes the floor, you will see the speaker's name and phone number and the text "has floor.")
- **5.** When you are finished, press **END/O**.

**Note:** When neither party has the floor during a 10-4 call, "**Floor is open.**" appears on the display. If no one takes the floor for 20 seconds, the 10-4 call ends automatically.

Tip: If you press TALK or SPEAKED during step 3 above, you can make a standard voice call.

### Making a 10-4 Call (Group Call)

You can make a 10-4 call to all members in a Group entry, which you have in your 10-4 List. You can communicate with up to five members at a time.

- 1. Press 10-4 (left softkey) or press to access the 10-4 List.
- Press Go to (left softkey), highlight the list from which you want to make a Group call (Company Groups, Personal Groups, or Outgoing), and press .
- 3. Highlight the group you want to call, and press and hold to place the call and take the floor. (You will see10-4 calling... and Connecting... followed by "You have floor."Continue with the 10-4 call as described previously.)
- ▶ If one of the group members takes the floor, you will see the member's name and 10-4 number on the display. The phone beeps if you press the 10-4 button when another contact has the floor.
- **4.** When the call is finished, press **END/O**.

**Tip:** You can also make a Group Call after checking the group member. Press to display group members, highlight **<Call Group>** and press and hold the during step 3 above.

### Making a 10-4 Call by Entering a Number

- 1. From standby mode, enter the 10-4 number you want to dial.
- 2. Press to place the 10-4 call.
- ► The contact's name appears if there is a matched number in your 10-4 List.
- 3. Continue with the 10-4 call, pressing and holding to speak and releasing it to allow others to reply.
- **4.** When the call is finished, press (END/O).
  - or -
- 1. Press 10-4 (left softkey) or press to access the 10-4 List.
- 2. Press Go to (left softkey), highlight Enter 10-4# and press ...
- 3. Enter the 10-4 number you want to dial.
- **4.** Follow steps 2-4 above.

#### Missed Call Notification for 10-4 Calls

When an incoming 10-4 Call is not answered, the Missed Call Notification is displayed on your screen.

To call the last Missed 10-4 Call:

▶ Simply press and hold **www** while the Missed Call Notification is displayed. (Continue with the 10-4 call as described previously.)

To display the Missed 10-4 Call Log:

▶ Press View (left softkey). To call the entry, highlight the entry you want to call, and press and hold ........ (Continue with the 10-4 call as described previously.)

**Note:** When you display Missed Calls entries, you will see the sicon next to the name. Once you confirm the entry by pressing , the icon turns to the 🕒 icon. The 🕒 icon will remain until you make or receive a 10-4 call to or from the entry.

### Receiving a 10-4 Call

- 1. Make sure your phone's 10-4 mode is enabled (see "Changing 10-4 Mode" on page 92).
- **2.** When you receive a 10-4 call from a contact, "10-4 Call," the contact's name, and the 10-4 number appear on the display.
- When you receive a group call, "Group Call" and the 10-4 number appear.
- ► If nobody takes the floor for 20 seconds, the call will be a missed 10-4 call
- **3.** If the person placing the call has kept the floor (held the 10-4 button), you will see the contact name and 10-4 number along with "has floor.," and you will hear the caller speaking.
- 4. When the caller finishes speaking and releases www, you will see "Floor is open." on the display screen. Press and hold to take the floor and reply to the caller. (You will see "You have floor." and hear a tone confirming that you may speak.)
- **5.** When the conversation is finished, press **END/O**.

Tip: You can also receive a 10-4 call with the flip closed. Press and hold to take the floor when the floor is open.

### 10-4 Options

When you use 10-4, several user options are available by pressing **Options** (right softkey). To select an option, highlight it and press **(a)**.

- ▶ Edit to edit a 10-4 number and/or name. (See page 103.)
- ▶ **Send Text** to send a text message. (See page 112 for details.)
- Copy to Personal to copy a contact to the Personal List.
  Copy Group appears when you highlight a group. (This option doesn't appear if the entry is already in the Personal List or when you select Personal List/Personal Groups.)
- ▶ Copy to Ph. Book to copy a contact to the Contacts List.
- ► Erase to erase a contact. Erase Group appears when you highlight a group.
- ► Add Contact to add a new contact. (See page 101 for details.) Add Group appears when you highlight a group list. (See page 102 for details.)
- ► Find:First Name to find a contact by first name.
  Find:Full Name appears when your phone's setting is
  "Find:First Name".
- ► Erase 10-4 List to erase entries saved in the 10-4 List (except Company List/Company Groups).
- ▶ **Help** to see the 10-4 instruction page.

### **Copying an Entry to Personal List or Personal Group List**

You can copy an entry to your Personal List/Personal Groups from several different sources. If the selected entry is already stored in the Personal List/Personal Groups, the "copy" option does not appear.

- 1. Press 10-4 (left softkey) or press to access the 10-4 List.
- 2. Press Go to (left softkey), highlight the list from which you want to copy an entry (Company List, Company Groups, Outgoing, Incoming, or Missed), and press .
- 3. Highlight the entry you want to copy (or scroll to highlight the **Redial** entry at the top of your screen) and press Options (right softkey). To select an option, highlight it and press .
- ▶ Copy to Personal to copy the contact to the Personal List.
- ▶ **Copy Group** to copy the group to the Personal Group List.
- ▶ Copy to Ph. Book to copy the contact to the Contacts list.
- **4.** Press **Yes** (left softkey) to copy and save the entry to your Personal List or Personal Group List.

### Saving a 10-4 Number

You can save a 10-4 number from the ending display to your Personal List/Personal Groups.

- **1.** From the ending display, press **Save** (right softkey).
- 2. Enter a name and press .
- **3.** Press Save (left softkey).
- 4. Press Yes (left softkey).

Tip: If the entry already has a name, skip step 2 and 3 above.

**Note:** If the number is already stored in the Personal List/Personal Groups, the "Save" softkey does not appear.

### Finding an Entry in the 10-4 List

You can find your desired entry by entering a few letters.

- 1. Press 10-4 (left softkey) or press to access the 10-4 List.
- 2. Press Go to (left softkey), highlight your desired list (Company List, Company Groups, Personal List, or Personal Groups), and press .
- 3. Enter the first letter or the first few letters of the name.
- The display shows the list beginning with the letter(s) you entered.
- **4.** Scroll through the list and press to select your desired entry.

### **Adding a New Contact to Your Personal List**

You can store the total of 200 entries in the Personal List/ Personal Groups.

- 1. Press 10-4 (left softkey) or press to access the 10-4 List.
- **2.** Press Go to (left softkey), highlight Personal List, and press ...
- **3.** Highlight **<Add Contact>** and press **\*\***.
  - or -

Highlight an entry and press **Options** (right softkey). Then highlight **Add Contact** and press **(a)**.

- **4.** Enter a name for the new contact and press (This is the name you will see when calling or receiving a call from the contact.)
- **5.** Highlight the **10-4 Number** field, enter the contact's 10-digit 10-4 number (their phone number) and press **3.**
- **6.** Press Save (left softkey) to save the new contact to your Personal List.

**Tip:** You are not allowed to use the following symbols during step 4: (, @, ;, /, \*, ), and (.

### **Adding a New Group to Your Personal Group List**

You can add new groups to the Personal Group List. Each group can include up to five members. You can enter a group member directly, or select the member from the Company List or Personal List.

- 1. Press 10-4 (left softkey) or press to access the 10-4 List.
- 2. Press Go to (left softkey), highlight Personal Groups, and press (E).
- 3. Highlight < Add Group> and press ... Highlight an entry and press **Options** (right softkey). Then highlight **Add Group** and press .
- **4.** Enter a Group Name, press , and press Next (left softkey).
- **5.** To add contacts to the group, press Add (right softkey).
- **6.** Highlight one item from the following and press **3**:
- ▶ **New** to add a new contact. See the previous page for details.
- ▶ from Company to add a contact from your Company List (if applicable).
- ▶ from Personal to add a contact from your Personal List.
- 7. Scroll to select the contacts you want to add and press or **Pick** (right softkey) to include the entries.
- **8.** Press **Done** (left softkey) when you are finished selecting contacts, then press Update (left softkey) to update your Personal Group List with the new group entry.

### **Editing a Contact in Your Personal List**

- 1. Follow steps 1-2 in "Adding a New Contact to Your Personal List" on page 101.
- **2.** Highlight the entry you want to edit and press **Options** (right softkey).
- 3. Highlight **Edit** and press ...
- **4.** Highlight the field you want to edit (**Name** or **10-4 Number**), and press .
- **5.** Edit the entry, press **OK** (left softkey), and press **Save** (left softkey) to save your changes.

### **Editing a Group in Your Personal Group List**

- **1.** Follow steps 1-2 in "Adding a New Group to Your Personal Group List" on the previous page.
- **2.** Highlight the group entry you want to edit and press **Options** (right softkey).
- 3. Highlight Edit and press .
- **4.** Edit the group name and press **(\*\*)** or **OK** (left softkey).
- ► If you don't need to edit the group name, press Next (left softkey) during step 4 above and skip step 5.
- **5.** Press **Save** (left softkey) to save your changes.
- **6.** To edit a group member, highlight the contact you want to edit and press **Options** (right softkey).

#### Options:

- ▶ Edit to edit a group member's name and phone number.
- **Erase** to erase the group member.
- Add New to add a new group member in the Personal Group List.
- Add (Company) to add a new group member from the Company List.
- Add (Personal) to add a new group member from the Personal List.
- ▶ **Details** to display a group member's information.
- 7. Highlight **Edit** and press **(E)**.
- **8.** Highlight the field you want to edit (**Name** or **10-4 Number**) and press **...**
- **9.** Edit the entry, press **OK** (left softkey), and press **Save** (left softkey) to save your changes.
- **10.** Press Update (left softkey) to update your Personal Group List.

### Erasing an Entry in Your Personal List or Personal Group List

To erase a contact or a group:

- 1. From the 10-4 List, press Goto (left softkey), highlight Personal List or Personal Groups, and press .
- **2.** Highlight the entry you want to erase and press **Options** (right softkey).
- 3. Highlight Erase and press 🐯.
- ► Erase Group appears when you select Personal Groups.
- 4. Select **Yes** and press .

To erase a group member:

- **1.** From the 10-4 List, press Go to (left softkey), highlight **Personal Groups**, and press .
- 2. Highlight your desired group and press to display the group members.
- **3.** Highlight the contact you want to erase and press **Options** (right softkey).
- 4. Highlight Erase and press 🐯.
- **6.** Press Update (left softkey) to update your Personal Group List.

### **Erasing a 10-4 List**

You can erase all entries saved in the 10-4 List (except Company List/Company Groups).

- **1.** From the 10-4 List, press **Options** (right softkey).
- 2. Highlight Erase 10-4 List and press 🐯.
- 3. Highlight your desired option and press 🐨.

#### Options:

- ▶ Outgoing to erase all outgoing 10-4 calls.
- ▶ **Incoming** to erase all incoming 10-4 calls.
- ▶ **Missed** to erase all missed 10-4 calls.
- ▶ **All Calls** to erase all 10-4 call history, except redial.
- ► All Personal Ent. to erase all entries in Personal List and Personal Groups. You are prompted to enter your 4-digit lock code. (See "Unlocking Your Phone" on page 49.)
- 4. Select **Yes** and press ...

Tip: The Redial number will not be erased.

### **Updating the Company List and Personal List**

- 1. Press to access the main menu.
- 2. Highlight **Settings** and press .
- 3. Highlight 10-4 and press .
- 4. Highlight **List Update** and press ...

### **Setting Speed Dialing for 10-4 Entries**

- 1. Press to access the main menu.
- 2. Highlight Contacts and press 🐯.
- 3. Highlight **Speed Dial #s** and press **89**.
- 4. Highlight an unassigned number and press ...
- 5. Press Go to (left softkey), highlight the list from which you want to set a speed dial (Company List, Company Groups, Personal List, or Personal Groups) and press .
- **6.** Select the contact and press .
  - or -Select the group and press , select an option, and press .
- Set as to assign the selected group as a speed dial.
- ▶ **Details** to display the group details. You can select the group member from the group list.

To use Speed Dial for a 10-4 entry:

From standby mode, press the appropriate key and press and hold ...

### **Setting 10-4 Guard**

This feature enables you to display the warning message when you cannot receive 10-4 calls. The warning message appears when you are launching the Web.

- 1. Press to access the main menu.
- 2. Highlight **Settings** and press **®**.
- 3. Highlight 10-4 and press .
- 4. Highlight 10-4 Guard and press . (A message will appear.)
- **5.** Press **OK** (left softkey) to continue.
- 6. Select **On** and press .
- ▶ To deactivate this feature, select **Off** during step 6 above.

### **Setting Ringer Types for 10-4 Calls**

- 1. Press to access the main menu.
- 2. Highlight **Settings** and press .
- 3. Highlight 10-4 and press .
- 4. Hightlight **Sounds** and press ...
- **5.** Highlight **Ringer Type** and press .
- 6. Highlight 10-4 Calls, 10-4 Missed, or 10-4 Floor Tone and press .
- 7. Highlight your desired ringer type and press ...
- ► To confirm the ringer, press Play (right softkey).

### **Setting an Alert Notification for 10-4 Calls**

- 1. Press to access the main menu.
- 2. Highlight **Settings** and press ...
- 3. Highlight 10-4 and press .
- 4. Highlight **Sounds** and press .
- 5. Highlight **Alerts** and press ...
- 6. Highlight 10-4 Calls or 10-4 Missed and press .
- 7. Use the navigation key to select **Once**, **Repeat Alert** for 10-4 or Once, Repeat Alert, or Off for 10-4 Missed.
- **8.** Press to save the setting.

### Setting the Speakerphone for 10-4 Calls

- 1. Press to access the main menu.
- 2. Highlight **Settings** and press ...
- 3. Highlight 10-4 and press .
- 4. Highlight **Speakerphone** and press ...
- 5. Select **On** or **Off** and press ...

**Note:** If the phone's ringer volume is set to Vibrate, Ringer off, or Silence All, the speakerphone turns off.

### Setting the Default View of the 10-4 List

- 1. Press to access the main menu.
- 2. Highlight **Settings** and press ...
- 3. Highlight 10-4 and press .
- **4.** Highlight **Default View** and press (The default setting is Personal List.)
- **5.** Highlight your desired list and press ...

### Setting the Floor Display of the 10-4 Calls

- 1. Press to access the main menu.
- 2. Highlight **Settings** and press ...
- 3. Highlight 10-4 and press .
- 4. Highlight Floor Display and press .
- 5. Highlight Text Only or Text & Image and press ...

# 11. Messaging

### **New Messages**

When you receive new messages, the message notification and the ricon will appear. Press View (left softkey) to display the message details.

- ▶ Press Call (left softkey) to dial the phone number. (Appears when a callback number is highlighted.)
- Press Reply (left softkey) to reply the message. (Appears when a phone number or email address is highlighted.)
- Press Go (left softkey) to go to the website. (Appears when a URL is highlighted.)
- ▶ Press Forward (left softkey) to forward the message. (Appears only if there are no phone numbers and URLs in the message.)
- Press Options (right softkey) to display options. (See page 114 for details.)

**Tip:** You may receive a Service Indication (SI) message on your phone. It consists of header information, the text message and an URL, where more information can be retrieved. To display the message details, press **View** (left softkey).

### Message Storage

Your phone can store up to 200 received Messages, 180 sent Messages, and 20 Web Alerts. When the message memory is full, the oldest unlocked message will be deleted automatically (see page 116 for locking the message).

# **Displaying Messages**

To display a Message from the message notification alert, see "New Messages" on the previous page.

To display a Message from the main menu:

- 1. Press to access the main menu.
- 2. Highlight Messaging and press 🐯.

**Shortcut**: Press the navigation key up to display the Messaging menu.

- 3. Highlight **Text Msgs** and press (The folder list appears.)
- **4.** Highlight **Inbox**, **Sent**, **Outbox**, **Drafts**, or your defined folder and press **3.** (The message list appears.)
- 5. Highlight the header of the message you want to see and press . (The message detail appears.)

To display Web Alerts:

- 1. Press to access the main menu.
- 2. Highlight Messaging and press 🐯.
- 3. Highlight **Web Alerts** and press . (The Web Alerts list appears.)
- 4. Highlight the header of the message you want to see and press . (The Web Alerts detail appears.)

To read other messages:

- ▶ Press the navigation key right to read the next message.
- ▶ Press the navigation key left to read the previous message.

Note: Web Alerts are URLs. When you buy a ringer or image through your computer for your phone, your phone will receive Web Alerts. Press Go (left softkey) to go to the website and follow steps to download it to your phone.

# **Sending a Message**

- 1. Press to access the main menu.
- 2. Highlight **Messaging** and press 🐨.
- 3. Highlight Send Text and press 🐯.
- 4. Highlight an option from the following and press 🐯.
- ▶ Phone Book Entry to select recipients from your Contacts list. Highlight the box next to an entry and press to select. Or select <Add Entry> to enter a new entry. Press Done (left softkey) when you are finished selecting/entering recipients.
- ► Company List Ent. to select recipients from your Company list (if applicable).
- ▶ Personal List Ent. to select recipients from your Personal list.
- ▶ **Personal Grp. Ent.** to select recipients from your Personal Group member.
- ▶ Mobile Phone# to enter a mobile phone number directly.
- ▶ Email Address to enter an email address directly.
- From Recent List to select recipients from a list of recent message recipients.

Tip: If you have unsent messages, you are prompted to send the messages during step 4 above. Press OK (left softkey) to go to **Outbox**. Press Cancel (right softkey) to create a new message.

Tip: Company List Ent., Personal List Ent., and Personal Grp. Ent. options appear only when 10-4 mode is enable. See page 92 for the setting.

**5.** Press Next (left softkey) when you are finished selecting/entering recipients (you may include up to 10 recipients).

Tip: To add recipients, press Options (right softkey) and select Add Recipient during step 5 above.

**6.** To enter a message, select the box under Message and press .

7. Use your keypad to enter a text message (or press the right softkey to select from **Canned Messages**, **Recent Messages**, or **Signature**) and press **OK** (left softkey).

#### Tip: See page 43 for Canned Messages.

- **8.** To set the message priority, select the box under Priority and press ...
- 9. Highlight Normal or Urgent and press 🐨.
- **10.** Press **Send** (left softkey) to send the message.

To change the recipients or to save the message as a draft, press **Options** (right softkey) and select **Chg Recipients** or **Save to Drafts** during steps 6-9 on the previous page.

- ▶ Chg Recipients to change Recipients.
- ➤ Send Callback# to select from None, My Phone#, or Other to notify your recipients of your callback number. (See "Setting Your Callback Number" on page 44.)
- Save to Drafts to save the message to a Drafts folder.
   (See below to edit and send the draft message.)

**Note:** If there is a failure when sending a message in no-service area, you are prompted to select to send the message automatically. Press  $\boxed{\text{Yes}}$  (left softkey), and the message goes to the Outbox folder with  $\textcircled{\bullet}$ . If you press  $\boxed{\textbf{No}}$  (right softkey), the message goes to the folder with  $\textcircled{\bullet}$ .

# **Message Options**

Several options are available when you display a folder list, message list, or message details.

### **Folder List Options**

Highlight Inbox, Sent, Outbox, Drafts, or your defined folder and press **Options** (right softkey). To select an option, highlight it and press .

- ▶ Edit Folder to edit the folder (your defined folder only).
- **Erase Folder** to erase the folder (your defined folder only).
- Create Folder to create a new your defined folder.
- Compose New to compose a new message.
- **Erase Messages** to erase messages (if applicable).

### **Message List Options**

To display message list options, highlight **Inbox** (or defined folder), **Sent**, **Outbox**, or **Drafts** and press . Then press **Options** (right softkey).

- ▶ **Reply** to reply to the message. (Inbox only.)
- ▶ Forward to forward the message. (Inbox, your defined folder, and Sent only.)
- ▶ **Edit** to edit a message. (Outbox and Drafts only.)
- ▶ **Send** to send a message. (Outbox and Drafts only.)
- ▶ Move to move a message to the Inbox or to your defined folder. Select a folder and press , or press < Add Folder> to create a new folder. (Inbox and your defined folder only.)

- ► Lock to lock a message. Locked messages will not be erased automatically. To unlock the message, select Unlock and press (Inbox and Sent only.)
- ▶ **Compose New** to compose a new message.
- ► Sort by to sort the message. (Inbox, your defined folder, and Sent only.)
- **Erase** to erase the selected message.
- ► Erase Read Msgs to erase read messages in the folder (except locked messages). (Inbox and your defined folder only.)
- ► Erase All to erase all messages in the folder (except locked messages). A warning message appears if there are unread messages.

**Tip:** You can lock up to 40 messages. Locked messages will be displayed with  $\P$ .

Tip: To make a call from the list, highlight a message and press TALS (if applicable).

### **Messages Details Options**

After you display the Message list in Inbox, Sent, or your defined folder, press to display the message details. Press Options (right softkey) to display message options. To select an option, highlight it and press 🐯.

- ► Call(Go to List) to call a number in the message. Select a number and press or **Call** (left softkey) to make a call.
- ► Call:Speaker On to call in speakerphone mode. Select a number and or Call (left softkey) to place a call.
- ▶ **Prepend** to add numbers to the beginning of the phone number (if applicable).
- ▶ **Go to URL List** to display URLs in the message.
- ▶ **Send Text** to display phone numbers and email addresses to send a message.
- ▶ **Reply** to reply to the message. (Message in Inbox and defined folder only.)
- **Forward** to forward the message.
- ▶ Move to move the message to another folder. Select a folder and press or press < Add Folder> to create a new folder. (Message in Inbox and defined folder only.)
- ▶ Lock to lock the message. Locked messages will not be erased automatically. To unlock the message, select Unlock and press (EN).
- ▶ Font Size to change the font size.
- ▶ Save to Ph. Book to save the phone number, email address and URLs. Select a data category and press to save.
- ▶ **Go to Phone Book** to go to the Contacts list (if applicable).
- ▶ Copy to Personal to copy the phone number to the 10-4 Personal List (if applicable).
- Compose New to compose a new message.
- **Erase** to erase the message.

# **Changing the Display Font Size of a Message**

After you display a Message in the Inbox, Sent, or your defined folder, press Options (right softkey) to display message options.

- 1. Highlight Font Size and press 🐯.
- 2. Highlight **Small** or **Normal** and press 🐯.

# Prepending a Phone Number From a Message

After you display a Message in the Inbox, Sent, or your defined folder, press **Options** (right softkey) to display message options.

- 1. Highlight **Prepend** and press **\*\***.
- **2.** Select your desired phone number and press **OK** (left softkey).
- 3. Enter the digits or pauses you want to add to the number.
- 4. Press TALK or SPEAKER to make a call.

# **Creating Folders for Messages**

You can create up to ten folders to store your Messages. When 10 your defined folders exist, the "Create Folder" option will not appear.

To create a new folder:

- 1. Press to access the main menu.
- 2. Highlight **Messaging** and press **8**.
- 3. Highlight **Text Msgs** and press **8**.
- 4. Press **Options** (right softkey).
- 5. Highlight Create Folder and press 🐯.
- **6.** Enter a folder name and press or **OK** (left softkey).
- Pressing Save (left softkey) allows you to save the folder name.
- 7. If you want the message to be filed into the folder automatically, highlight **Auto Filing** and press **39**.
- 8. Highlight **On** and press **.**.
- **9.** Highlight the box under **Keyword** by scrolling down and press .
- **10.** Enter a keyword and press or **OK** (left softkey).
- 11. Press Save (left softkey).

To set an optional feature for the added folder:

- 1. During step 9 above, scroll down to select other menu options. Highlight each item and press .
- Notify to set the display notification to on or off when you have unread message matching the defined folder.
- ► Envelope lcon to set the envelope icon display to on or off when you have unread message matching the defined folder.
- **2.** After selecting each setting, press  $\boxed{\textbf{Save}}$  (left softkey).

# Moving a Message Into Another Folder

After you display a message, press **Options** (right softkey) to display message options. You need at least one defined folder. (Inbox or your defined folder only.)

- 1. Highlight **Move** and press **®**.
- 2. Highlight your desired folder and press 🐨.

### **Editing Folders**

- 1. From the folder list display, highlight a defined folder.
- **2.** Press **Options** (right softkey).
- 3. Highlight Edit Folder and press 🐯.
- **4.** Highlight the box under your desired option and press **\***.
- 5. Enter or select a new folder name/setting.
- **6.** Press or **OK** (left softkey).
- 7. Press Save (left softkey).

# **Erasing Messages**

- 1. Press 🐯 to access the main menu.
- 2. Highlight **Messaging** and press 🐯.
- 3. Highlight **Text Msgs** and press 🐯.
- **4.** Highlight **Inbox**, **Sent**, **Outbox**, **Drafts**, or your defined folder and press .
- **5.** Press **Options** (right softkey).
- 6. Highlight **Erase** and press (A confirmation will display.)
- 7. Highlight **Yes** and press **\*\***.

Tip: To erase all messages, select Erase All during step 6 above.

## **Erasing a Folder**

- 1. From the folder list display, highlight the defined folder you want to erase.
- **2.** Press **Options** (right softkey).
- 3. Highlight **Erase Folder** and press .
- 4. Highlight **Yes** and press .

**Note:** When you erase a folder, the messages within the folder are also erased. If the folder contains a new (unread) message or locked message, you are prompted to select Erase or Don't Erase.

# **Erasing Selected Messages in All Folders**

- 1. From the folder list display, press Options (right softkey).
- 2. Highlight Erase Messages and press .
- 3. Select Read, Unread, and/or Sent and press to check the appropriate box(es).
- **4.** After selecting the boxes, press **Done** (left softkey).
- 5. Highlight **Erase** and press to erase selected messages (except locked messages).

## Web Alerts Options

Several options are also available for Web Alerts.

### **Web Alerts List Options**

From Messaging display, highlight **Web Alerts**, press and press **Options** (right softkey). To select an option, highlight it and press ...

- Lock to lock a message. Locked messages will not be erased automatically. To unlock the messages, select Unlock and press .
- **Erase** to erase the messages.
- Erase Read Msgs to erase read messages in the folder (except locked messages).
- Erase All to erase all messages in the folder (except locked messages). A warning message appears if there are unread messages.

Tip: You can lock up to 10 messages. Locked messages will be displayed with ∰.

### **Web Alerts Details Options**

After you display the Web Alerts list, press to display the Web Alerts details. Press **Options** (right softkey) to display Web Alerts options. To select an option, highlight it and press ...

- ▶ **Go to URL** to go to the website.
- Lock to lock a message. Locked messages will not be erased automatically. To unlock the messages, select Unlock and press ...
- ► Font Size to change the font size from Small or Normal.
- **Erase** to erase the message.

# 12. Service Features

# **Using Voicemail**

All unanswered calls to your phone are automatically transferred to voicemail, even if your phone is in use or turned off.

#### Voicemail Notification

There are several ways your phone alerts you to new voicemail messages:

- By displaying a message on the screen.
- By playing the assigned ringer type.
- By blinking the LED.
- ▶ By displaying 🖫 at the top of your screen.

### **Displaying Voicemail Details**

- 1. Press to access the main menu.
- 2. Highlight **Messaging** and press ...
- 3. Highlight Voicemail and press .
- 4. Highlight **Details** and press .

### **Retrieving Your Voicemail Messages**

- ▶ Press and hold . (Your phone will dial your voicemail box.)
  - or -
- 1. Press to access the main menu.
- 2. Highlight **Messaging** and press ...
- 3. Highlight Voicemail and press .
- 4. Highlight **Call Voicemail** and press .

Note: You are charged for airtime minutes when you are accessing your voicemail from your Phone.

### Clearing the Message Icon

- 1. Press to access the main menu.
- 2. Highlight **Messaging** and press ...
- 3. Highlight Voicemail and press ...
- 4. Highlight **Clear Count** and press .

### **Editing Your Voicemail Number**

To edit your voicemail number:

- 1. Press to access the main menu.
- 2. Highlight **Messaging** and press .
- 3. Highlight Voicemail and press .
- 4. Highlight Edit Voicemail# and press ...
- **5.** Edit your voicemail number and press ...

To reset your voicemail number:

- 1. Follow steps 1-4 above.
- **2.** Press **Options** (right softkey).
- 3. Highlight Reset Voicemail# and press .
- 4. Highlight **Yes** and press .

# **Responding to Call Waiting**

When you're on a call, Call Waiting alerts you to incoming calls by sounding beeps. Your phone's screen informs you that another call is coming in and displays the caller's phone number (if it is available and you are in digital mode).

To respond to an incoming call while you're on a call:

▶ Press TALK (or press Options [right softkey], highlight Flash and press (1872). This puts the first caller on hold and answers the second call.

To respond to an incoming call when Answer on Hold is activated:

Press TALK (or press Options [right softkey], highlight Flash, and press (The Answer on Hold will be automatically deactivated. See page 13 for Answer on Hold.)

To switch back to the first caller:

► Press TALK (or press Options [right softkey], highlight Flash and press (R) again.

Note: Call Waiting may not be available while roaming off the home network.

# **Making a Three-Way Call**

With Three-Way Calling, you can talk to two people at the same time. When using this feature, the normal airtime rates will be charged for each of the two calls.

- 1. Enter a number you wish to call and press TALK or SPEAKER.
- 2. Once you have established the connection, press (or press Options [right softkey], highlight Three-Way Call and press (to put the first caller on hold.
- 3. Enter the second number you wish to call and press TALK (or press Options [right softkey], highlight Call or Call:Speaker On and press (18).
- 4. When you're connected to the second party, press TALK again (or press **Options** [right softkey], highlight **Flash** and press **(39)** to begin your three-way call.

If one of the people you called hangs up during your call, you and the remaining caller stay connected. If you initiated the call and are the first to hang up, all three callers are disconnected.

#### Weh

With Web on your phone, you will be able to browse full-color graphic versions - not just text versions - of your favorite website, making it easier than ever to stay informed while on the go. Check sports scores, trade stocks, and shop all on your phone.

### Launching the Web

- 1. Press to access the main menu.
- 2. Highlight Web and press .

#### **Net Guard**

With the Net Guard setting, the confirmation display will appear to connect to the Internet. This feature helps you avoid accidental connections. You can disable the Net Guard in the future by selecting **Always Auto-Connect** when the Net Guard is displayed.

- 1. Press to access the main menu.
- 2. Highlight **Settings** and press .
- 3. Highlight **Internet** and press (ER).
- 4. Highlight **Net Guard** and press .
- 5. Select **On** or **Off** and press ...
- ▶ **On** to make the Net Guard appear when connecting to the Internet
- ▶ **Off** to avoid the Net Guard when connecting to the Internet.

**Note:** When enabled, the Net Guard appears only once per session. The Net Guard does not appear if the phone is merely re-connecting due to a time-out.

### **Browsing the Web**

#### **Creating a Bookmark**

Bookmarks allow you to store the address of your favorite websites for easy access at a later time.

- 1. Launch the Web page you want to mark.
- **2.** Press (right softkey) to go to the browser menu.
- 3. Highlight Mark this page and press or OK (left softkey).

**Note:** Bookmarking a page does not store the page contents, just its address. Some pages cannot be bookmarked. Whether a particular Web page may be marked is controlled by its creator.

#### Accessing a Bookmark

- **1.** Access the browser menu by pressing **(right softkey)**.
- **2.** Highlight **View Bookmarks** and press **OK** (left softkey).
- **3.** Highlight the bookmark you'd like to access and press or **OK** (left softkey) to go to the website.

#### **Editing a Bookmark**

- 1. Launch the Web and press (right softkey) to access the browser menu.
- **2.** Highlight **View Bookmarks** and press  $\boxed{\textbf{OK}}$  (left softkey).
- **3.** Select the bookmark you wish to edit and press [III] (right softkey).
- **4.** Select **Edit Address** or **Edit Title** and press **OK** (left softkey).
- **5.** Press Edit (right softkey), use your keypad to edit the address or title, and press **OK** (left softkey).
- **6.** To save the bookmark, press **OK** (left softkey).

#### Deleting a Bookmark

- 1. Access View Bookmarks menu as outlined on the previous page in steps 1-2.
- 2. Highlight the bookmark you wish to erase and press (right softkey).
- 3. Highlight **Delete** and press **OK** (left softkey).
- 4. Press **Yes** (right softkey).

Tip: To delete all bookmarks, select Delete All during step 3 above.

#### Moving a Bookmark

- 1. Access the **View Bookmarks** menu as outlined in steps 1-2 on the previous page, and press (right softkey).
- **2.** Highlight **Reorder** and press **OK** (left softkey).
- 3. Highlight the bookmark you wish to move and press Move (left softkey).
- 4. Move the bookmark to a new location by pressing the navigation key up or down and press **Drop** (left softkey).
- **5.** When you're finished, press **Finish** (right softkey).

#### Going to a Specific Website

- Launch the Web and press (right softkey) to display the browser menu.
- **2.** Highlight **Go to URL...** and press **OK** (left softkey).
- **3.** Highlight **Address** and press **OK** (left softkey).
- **4.** Use your keypad to enter the URL of the website you wish to go to, and press **OK** (left softkey).

Note: Not all websites are viewable on your phone.

#### Reloading a Web Page

- 1. Launch the Web and press [III] (right softkey) to display the browser menu.
- **2.** Highlight **Refresh this page** and press **OK** (left softkey).

#### Restarting the Web Browser

If the Web browser appears to be malfunctioning or stops responding, you can usually fix the problem by simply restarting the browser.

- 1. From an active Internet connection, press (right softkey) to display the browser menu.
- **2.** Highlight **More...** and press **OK** (left softkey).
- **3.** Highlight **Restart Browser** and press  $\overline{\textbf{OK}}$  (left softkey).

#### Sending a Web Page

This feature allows you to send a URL (website address) you're viewing through SMS text messaging.

- 1. Launch the Web and press (right softkey) to display the browser menu.
- **2.** Highlight **More...** and press **OK** (left softkey).
- 3. Highlight **Send Page** and press **OK** (left softkey).
- **4.** To complete and send a Web Page, follow steps 4-11 in "Sending a Message" on page 112.

#### Adjusting the Browser Sound Volume

- 1. Launch the Web and press (right softkey) to display the browser menu.
- **2.** Highlight **More...** and press **OK** (left softkey).
- **3.** Highlight **Preferences** and press **OK** (left softkey).
- **4.** Highlight **Sound Volume** and press **OK** (left softkey).
- **5.** Highlight your desired volume level by pressing the navigation key up or down and press **3.**

### **Selecting Your Preference Settings**

- 1. Launch the Web and press (right softkey) to display the browser menu.
- 2. Highlight More... and press OK (left softkey).
- **3.** Highlight **Preferences** and press **OK** (left softkey).
- **4.** Highlight the setting you want to change and press **OK** (left softkey).
- **5.** Select your preference setting and press **...**

### **Games**

#### **Downloading Games**

- 1. Press 🐯 to access the main menu.
- 2. Highlight **Downloads** and press **@**.
- 3. Highlight **Games** and press .
- **4.** Highlight **Get New** and press **3.** The browser will launch and take you to the Games download menu.
- 5. Use your navigation key to highlight and select a game you wish to download
- **6.** Follow the system prompts to download.

**Note:** You may store a limited number of downloaded data on your phone, depending on the file sizes.

#### **Playing Games**

- 1. Press to access the main menu.
- 2. Highlight **Downloads** and press ...
- 3. Highlight Games and press 🐯.
- **4.** Select the game you wish to play and press ...
- **5.** Press the left softkey if a prompt displays the days remaining on the game license.
- **6.** Follow the onscreen instructions to play the game. When you are finished, press (MDD).
- 7. A prompt will display: "Resume the Application?" Select **Yes** to continue playing or **No** to exit.

## Ringers

#### **Downloading Ringers**

- 1. Press to access the main menu.
- 2. Highlight **Downloads** and press 🐯.
- 3. Highlight Ringers and press .
- **4.** Highlight **Get New** and press **3.** The browser will launch and take you to the Ringers download menu.
- 5. Use your navigation key to highlight and select a ringer you wish to download.
- **6.** Follow the system prompts to download.

**Note:** You may store a limited number of downloaded data on your phone, depending on the file sizes.

#### **Assigning Downloaded Ringers**

Downloaded ringers may be assigned directly from the Downloads menu and are also available through the Settings menu.

- 1. Press to access the main menu.
- 2. Highlight **Downloads** and press **®**.
- **4.** Highlight a downloaded ringer and press **Options** (right softkey).
- **5.** Highlight **Set as** and press .
- 6. Highlight Voice Calls, Voicemail, Messaging, Calender/Alarm, Start-up Tone, Power-off Tone, or Phone Book, 10-4 Calls, and press . The following two items require an extra step:
- ► Voice Calls: highlight With Caller ID or No Caller ID, and press ...

(A message appears confirming the data has been assigned.)

To assign a downloaded ringer through the Settings menu, see "Selecting Ringer Types for Voice Calls" on page 25, "Selecting Ringer Types for Voicemail" on page 26, "Selecting Ringer Types for Messages" on page 26, "Selecting Ringer Types for Calendar and Alarm" on page 26, "Setting a Start-up/Power-off Tone" on page 27 or "Selecting a Ringer/Image Type for an Entry" on page 65.

### **Screen Savers**

#### **Downloading Screen Savers (Images)**

- 1. Press to access the main menu.
- **2.** Highlight **Downloads** and press **\***.
- 3. Highlight Screen Savers and press 🐯.
- **4.** Highlight **Get New** and press **3.** The browser will launch and take you to the Screen Savers download menu.
- Use your navigation key to highlight and select a Screen Saver you wish to download.
- **6.** Follow the system prompts to download.

**Note:** You may store a limited number of downloaded data on your phone, depending on the file sizes.

#### Assigning Downloaded Screen Savers (Images)

Downloaded Screen Savers may be assigned directly from the Downloads menu and are also available through the Settings menu.

- 1. Press to access the main menu.
- **2.** Highlight **Downloads** and press ...
- 3. Highlight Screen Savers and press 🐨.
- Highlight a downloaded Screen Saver and press Options (right softkey).
- **6.** Highlight one of **Incoming Calls**, **Screen Saver**, or **Phone Book**, and press **3.** The following item needs an extra step:
- ▶ **Phone Book:** highlight your desired entry and press **®**.

(A message appears confirming the data has been assigned.)

**Note:** Depending on the data, you can select where to assign the data: Image data: **Incoming Calls, Screen Saver**, or **Phone Book**. Animation data: **Standby, Outgoing Calls**, or **Service Search**.

Note: You may assign a Screen Saver to more than one task.

To assign a downloaded Screen Saver through the Settings menu, see "Changing the Display Screen" on page 32, "Changing the Display for Incoming Calls" on page 32, "Changing the Screen Saver" on page 34 or "Selecting a Ringer/Image Type for an Entry" on page 65.

# 13. Safety Guidelines

# Maintaining Your Phone's Peak Performance

- ▶ Try not to hold, bend, or twist the phone's antenna.
- Don't use the phone if the antenna is damaged.
- Avoid exposing your phone and accessories to rain or liquid spills. If your phone does get wet, turn the power off and immediately remove the battery.

# **Using Your Phone While Driving**

Talking on your phone while driving (or operating the phone without a hands-free device) is prohibited in some jurisdictions. Laws vary as to specific restrictions.

- Let the person you are speaking to know you are driving; if necessary, suspend the call in heavy traffic or hazardous weather conditions.
- ▶ Do not take notes or look up phone numbers while driving.

# **Following Safety Guidelines**

To operate your phone safely and efficiently, always follow any special regulations in a given area. Turn your phone off in areas where use is forbidden or when it may cause interference or danger.

# **Using Your Phone Near Other Electronic Devices**

Most modern electronic equipment is shielded from radiofrequency (RF) signals. However, RF signals from wireless phones may affect inadequately shielded electronic equipment.

RF signals may affect improperly installed or inadequately shielded electronic operating systems and/or entertainment systems in motor vehicles. Check with the manufacturer or their representative to determine if these systems are adequately shielded from external RF signals. Also check with the manufacturer regarding any equipment that has been added to vour vehicle.

Consult the manufacturer of any personal medical devices, such as pacemakers and hearing aids, to determine if they are adequately shielded from external RF signals.

Note: Always turn off the phone in health care facilities and request permission before using the phone near medical equipment.

# Turning Off Your Phone Before Flying

Turn off your phone or set your phone to Airplane mode before boarding any aircraft. To prevent possible interference with aircraft systems, Transport Canada regulations require you to have permission from a crew member to use your phone while the plane is on the ground.

# **Turning Off Your Phone in Dangerous Areas**

To avoid interfering with blasting operations, turn your phone off when in a blasting area or in other areas with signs indicating two-way radios should be turned off. Construction crews often use remote-control RF devices to set off explosives.

Turn your phone off when you're in any area that has a potentially explosive atmosphere. Although it's rare, your phone and accessories could generate sparks. Sparks can cause an explosion or fire, resulting in bodily injury or even death. These areas are often, but not always, clearly marked. They include:

- Any area where it is very humid and with inflammables.
- Fueling areas such as gas stations.
- Below deck on boats.
- ► Fuel or chemical transfer or storage facilities.
- Areas where the air contains chemicals or particles such as grain, dust, or metal powders.
- Any other area where you would normally be advised to turn off your vehicle's engine.

Note: Never transport or store flammable gas, liquid or explosives in the compartment of your vehicle that contains your phone or accessories.

# Restricting Children's Access to Your Phone

Your phone is not a toy. Do not allow children to play with it as they could hurt themselves and others, damage the phone or make calls that increase your telephone bill.

# **Protecting Your Battery**

The guidelines listed below help you get the most out of your battery's performance.

- ▶ Use only approved batteries, AC adapters, and chargers. These chargers are designed to maximize battery life. Using other batteries or chargers voids your warranty and may cause damage.
- In order to avoid damage, charge the battery only in temperatures that range from 0° C to 45° C (32° F to 113° F).
- ▶ Don't store the battery in a high humidity environment.
- ▶ Don't use the battery charger in direct sunlight or in high humidity areas, such as the bathroom.
- ▶ Never dispose of the battery by incineration.
- ▶ Keep the metal contacts on top of the battery clean.
- ▶ Don't attempt to disassemble or short-circuit the battery.
- ▶ Don't store the battery in high temperature areas for long periods of time. It's best to follow these storage rules:

Less than one month:

-20° C to 60° C (-4° F to 140° F)

More than one month:

-20° C to 45° C (-4° F to 113° F)

# **Disposal of Lithium Ion (Li-Ion) Batteries**

For safe disposal options of your Li-Ion batteries, please ensure that disposal of this in accordance with law and regulation.

- ▶ Do not dispose of the battery in fire; the cell may explode.
- ▶ Do not open or puncture the battery; the released electrolyte is corrosive and may cause damage to the eyes and skin.

**Special Note**: Be sure to dispose of your battery properly. In some areas, the disposal of batteries in household or business trash may be prohibited.

Note: For safety, do not handle a damaged or leaking Li-lon battery.

### **Cautions**

Any changes or modifications to your phone not expressly approved in this document could void your warranty for this equipment and void your authority to operate this equipment. Only use approved batteries, antennas and chargers. The use of any unauthorized accessories may be dangerous and void the phone warranty if said accessories cause damage or a defect to the phone.

Although your phone is quite sturdy, it is a complex piece of equipment and can be broken. Avoid dropping, hitting, bending or sitting on it.

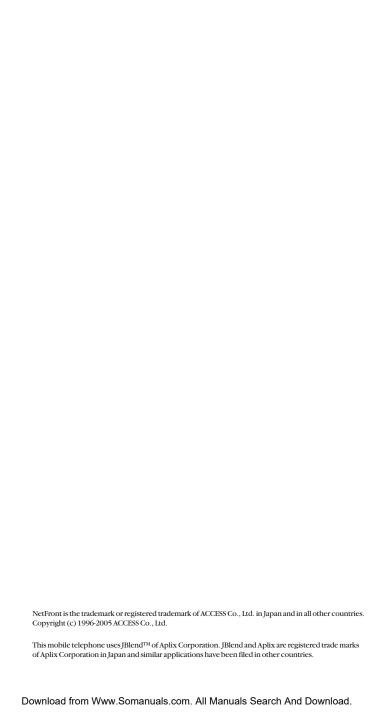

#### D Index Dialing Contacts 20 Numbers With Pauses 19 Airplane Mode 38 Options 10 Alarm Clock 76 Speed Dialing 21, 63, 107 Alert Notification 29 Voice-Activated Dialing 84 Answering Calls 11 **Display Settings** Answer on Hold 13 Background 34 Anv Kev Answer 40 Backlight Time Length 31 Auto Answer 40 Contrast 35 Display Screen 32 Backlight Time Length 31 Font Size 35 Greeting 31 Battery Incoming Calls 32 Charging 7 Screen Saver 34 Installing 6 Standby Mode 33 Removing 6 Downloading C Data Size 82 Calculator 77 Erasing 83 Calendar 67 Viewing Memory 83 Call Alarm 70 E Call History Erasing 58 Emergency Calling 16 End-of-Call Options 18 Making a Call 57 Options 56 Prepend 58 Font Size 35, 117 Saving 57 Call Waiting 124 Games 131 Callback Number 44 Greeting 31

Callback Number 44
Calling in Lock Mode 49
Canned Messages 43
Contacts
Adding 59
Editing 64
Erasing 64
Finding 60

Games 131
Greeting 31
H
Hard Pause 19
Headset Mode 41
Icon indication 4

Options 62

Secret 66

I Icon indication 4 In-Call Options 17 Input Mode 22

| 0                                  | -                     |
|------------------------------------|-----------------------|
| S<br>Cofety Cycled lines 125       | T<br>10-4             |
| Safety Guidelines 135<br>Scheduler | 10-4 Guard 107        |
| Calendar 67                        | Adding 101            |
| Call Alarm 70                      | Changing the Mode 92  |
| Erasing 72,74,75                   | Contacts List 93      |
| Event 68                           | Copying 99            |
| Memory 74                          | Editing 103           |
| Setting Holidays 67                | Erasing 105, 106      |
| To Do 73                           | Finding 100           |
| Screen Call                        | Making Calls          |
| Activating 89                      | by Entering Number 96 |
| Customize 91                       | Contact 94            |
| Pre-Record 90                      | Group 95              |
| Selecting Announcement 90          | Options 98            |
| Screen Savers 133                  | Receiving 97          |
| Secret Mode 66                     | Saving 100            |
| Security Menu                      | Updating 106          |
| Accessing 48                       | T9 Text Input 23      |
| Changing the Lock Code 49          | Three-Way Call 125    |
| Locking Phone 48                   | Tone Length 27        |
| Unlocking Phone 49                 | TTY 37                |
| Side Key Guard 47                  | Turbo Button 41       |
| Signature 45                       | Turning On and Off 5  |
| Silence All 30                     | 2-Second Pause 19     |
| Sleep Mode 42                      |                       |
| Sound Settings                     | U                     |
| Alert Notification 29              | Unlocking Phone 49    |
| Silence All 30                     | Unmute 15             |
| Start-up/Power-off Tone 27         |                       |
| Tone Length 27                     |                       |
| Voice Prompt 27                    |                       |
| Volume Settings 28                 |                       |
| Speakerphone 14                    |                       |
| Special Number 50                  |                       |
| Speed Dialing 21, 107              |                       |
| Start-up Tone 27                   |                       |
| Stop Watch 78                      |                       |

Version 76

Voice Dial

Erasing 85

Programming 84

Reviewing 85

Using 84

Voice Prompt 27

Voicemail

Clearing Message Icon 123

Editing Number 123

Notification 122

Retrieving 122

Voice Memo 86

Volume Settings

During a Conversation 15

Muting 15

Ringer 14

#### W

Web

Browsing 127

Launching 126

Net Guard 126 Web Alerts 121

World Clock 77

Free Manuals Download Website

http://myh66.com

http://usermanuals.us

http://www.somanuals.com

http://www.4manuals.cc

http://www.manual-lib.com

http://www.404manual.com

http://www.luxmanual.com

http://aubethermostatmanual.com

Golf course search by state

http://golfingnear.com

Email search by domain

http://emailbydomain.com

Auto manuals search

http://auto.somanuals.com

TV manuals search

http://tv.somanuals.com